SIMS

# Preparing for the School Census Autumn 2022 Return

English Secondary phase schools

applicable to 7.206 onwards

**Preparation Guide** 

#### **Revision History**

| Version     | Change Description | Date       |
|-------------|--------------------|------------|
| 7.206 - 1.0 | Initial release.   | 21/07/2022 |

© Education Software Solutions Ltd 2022. All rights reserved.

No part of this publication may be reproduced, photocopied, stored on a retrieval system, translated or transmitted without the express written consent of the publisher.

Microsoft® and Windows® are either registered trademarks or trademarks of Microsoft Corporation in the United States and/or other countries.

Doc Ref: SCAut\_SEPrep\_7206/HBK/210722/AW

#### **Providing Feedback on Documentation**

We always welcome comments and feedback on the quality of our documentation including online help files and handbooks. If you have any comments, feedback or suggestions regarding the module help file, this handbook (PDF file) or any other aspect of our documentation, please email:

publications@educationsoftwaresolutions.co.uk

Please ensure that you include the module name, version and aspect of documentation on which you are commenting.

#### **School Census Autumn 2022 Preparation Check List**

Use this check list to tick off each of the preparation tasks when they have been completed.

| Complete | Description                                                                                                    |
|----------|----------------------------------------------------------------------------------------------------|
|          | Check with your System Administrator/Manager that you have the appropriate permissions to run the School Census and record associated data (please see <i>Setting SIMS Permissions</i> on page 3). |
|          | Upgrade to the SIMS 2022 Summer Release (SIMS 7.206) or later as soon as possible to enable dry runs to be carried out (please see <i>What Version of SIMS is Required?</i> on page 4).            |
|          | Check with your System Administrator/Manager that the latest fileset version has been imported (please see <i>Importing Revised Filesets for Validation and Reports</i> on page 4).                |
| 23       | Carry out a dry run to determine what information needs to be updated (please see Why Carry out a Dry Run? on page 9).                                                                             |
|          | Check School Level information (please see <i>Preparing School Level Information</i> on page 15).                                                                                                  |
| 23       | Check that leavers and re-admissions have been recorded (please see Recording Leavers and Re-Admissions on page 23).                                                                               |
|          | Delete any student records that have been created in error.                                                                                                    |
|          | Check the students' basic details (please see <i>Checking Student Details</i> on page 19).                                                                                                    |
|          | Check the enrolment status, admission date and boarder status (please see Checking Enrolment Status, Admission Date and Boarder Status on page 35).                                                |
|          | Check and correct UPNs (please see <i>Checking Unique Pupil Numbers</i> on page 38).                                                                                                    |
| 26       | Check and correct unique learner numbers (please see Checking Unique Learner Numbers on page 40).                                                                                                  |
|          | Check and correct part-time student information (please see <i>Checking Part-Time Student Information</i> on page 42).                                                                             |
|          | Check and correct the national curriculum year group (please see <i>Checking National Curriculum Year Groups</i> on page <i>27</i> ).                                                              |
|          | Check and correct each student home address (please see <i>Checking Home Address Information</i> on page 43).                                                                                      |
| 23       | Check free school meal eligibility information (please see <i>Checking Free School Meals Eligibility</i> on page 45).                                                                              |

| Complete | Description                                                                                                    |
|----------|----------------------------------------------------------------------------------------------------|
|          | Check ethnic and cultural information (please see <i>Checking Ethnic and Cultural Information</i> on page 46).                                                                              |
|          | Check the Youth Support Services Agreement (YSSA) status (please see <i>Checking Additional Information</i> on page 47).                                                                    |
|          | Check and correct special educational needs information (please see Checking Special Educational Needs Information on page 49).                                                             |
|          | Check exclusions information (please see <i>Preparing Exclusions Information</i> on page <i>51</i> ).                                                                                       |
|          | Check attendance data (please see <i>Preparing Termly Attendance Information</i> on page <i>53</i> ).                                                                                       |
|          | Update Funding and Monitoring details (please see <i>Updating Funding and Monitoring</i> on page <i>58</i> ).                                                                               |
|          | Check Post 16 information recorded in Course Manager (please see <i>Preparing Post 16 Information in Course Manager</i> on page 62). Applicable to Secondary schools with a Sixth Form only |
|          | Refer to the <i>Preparing Post 16 Data for the School Census Autumn 2022</i> guide, which is available on the support portal.                                                               |

## **C** Contents

| 01 | Getting Started                                                             | 1  |
|----|-----------------------------------------------------------------------------|----|
| -  | Introduction                                                                | 1  |
|    | How has the School Census Autumn Return Changed since Last Year?            | 1  |
|    | Setting SIMS Permissions                                                    |    |
|    | What Version of SIMS is Required?                                           | 4  |
|    | Importing Revised Filesets for Validation and Reports                       | 4  |
|    | Before Importing the Revised Files                                          | 5  |
|    | Importing the Revised Files                                                 | 6  |
|    | School Census Return Process Flow                                           | 7  |
| 02 | Carrying out a Dry Run                                                      | 9  |
|    | Why Carry out a Dry Run?                                                    | 9  |
|    | The Dry Run Process                                                         | 9  |
|    | Resolving Validation Errors and Checking Queries                            | 10 |
|    | Producing Detail Reports                                                    | 12 |
| 03 | Preparing School Level Information                                          | 15 |
| -  | Checking Establishment Details                                              |    |
|    | Information for Academies                                                   | 17 |
|    | Checking School Telephone and Email Information                             | 17 |
| 04 | Preparing Student Level Information                                         | 19 |
|    | Checking Student Details                                                    | 19 |
|    | Updating Information Using the Bulk Update Routine                          | 20 |
|    | Bulk Updating Data with the Same Data Item then Editing th<br>Exceptions    |    |
|    | Bulk Updating Data for a Selection of Students                              |    |
|    | Recording Leavers and Re-Admissions                                         |    |
|    | Recording a Leaver                                                          | 23 |
|    | Re-Admitting a Student                                                      | 25 |
|    | Deleting Student Records Entered in Error                                   | 26 |
|    | Checking National Curriculum Year Groups                                    | 27 |
|    | Checking the Student's Year Taught In Record                                | 28 |
|    | Checking the Year Taught In via the Pastoral Structure by Curriculum Year   | 29 |
|    | Checking the Year Taught In via the Pastoral Structure for the Whole School |    |
|    | Checking a Student's Basic Details                                          |    |
|    |                                                                             | 34 |

| Cile           | cking Registration Details                                       | 3          |
|----------------|------------------------------------------------------------------|------------|
|                | <b>Checking Enrolment Status, Admission Date and Boarder Sta</b> |            |
|                |                                                                  |            |
|                | Checking Unique Pupil Numbers                                    | 38         |
|                | Checking Unique Learner Numbers                                  | 40         |
|                | Entering School Arranged Alternative Provision Placement Details | 41         |
|                | Checking Part-Time Student Information                           | 42         |
| Che            | cking Home Address Information                                   | 43         |
| Che            | cking Free School Meals Eligibility                              | 45         |
| Che            | cking Ethnic and Cultural Information                            | 46         |
| Che            | cking Additional Information                                     | 47         |
| Che            | cking Special Educational Needs Information                      | 49         |
| Pre            | paring Exclusions Information                                    | 51         |
|                | Recording an Exclusion                                           | 51         |
| Prej           | paring Termly Attendance Information                             | 53         |
|                | Schools that use SIMS Attendance/Lesson Monitor                  | 53         |
|                | School that do not use SIMS Attendance/Lesson Monitor            | <b>5</b> 3 |
| Upd            | lating Students with Top-Up Funding                              | <b>5</b> 4 |
| Upd            | lating Students Post Looked After Arrangements                   | 56         |
| Upd            | lating Funding and Monitoring                                    | 58         |
|                | What Data should be entered?                                     | 59         |
|                | Editing Funding and Monitoring                                   | 60         |
| Prej           | paring Post 16 Information in Course Manager                     | 62         |
| <i>05</i>   Wh | at Next?6                                                        | 53         |
| Whe            | ere Can I Get More Information?                                  | 63         |
|                |                                                                  |            |

## **01** Getting Started

| Introduction                                                     | 1 |
|------------------------------------------------------------------|---|
| How has the School Census Autumn Return Changed since Last Year? | 1 |
| Setting SIMS Permissions                                         | 3 |
| What Version of SIMS is Required?                                | 4 |
| Importing Revised Filesets for Validation and Reports            | 4 |
| School Census Return Process Flow                                | 7 |

#### Introduction

This preparation guide has been produced to help you to identify the most common tasks that need to be carried out before running the School Census Autumn 2022 Return.

The information in this guide applies to all LA maintained Secondary schools, Middle deemed Secondary schools, All-Through schools (secondary phase) and Pupil Referral Units (secondary phase). It also applies to Academies that cover the Secondary school phase and City Technology Colleges (CTCs) also, Service Children's Education (Secondary schools) and on a voluntary basis.

For schools with a sixth form, an additional Preparation quide is available, which deals specifically with Post 16 data: Preparing Post 16 Data for the School Census Autumn 2022 Return quide.

Where the information relates to a specific school phase, it is indicated in red, e.g. Applicable to Middle deemed Secondary schools only.

NOTE: The content of the graphics (dates, names, etc.) are examples only of what you might expect to see when using SIMS to prepare for the forthcoming School Census Return.

#### **How has the School Census Autumn Return Changed** since Last Year?

Changes to the School Census Autumn Return include the following:

#### **Key Dates for the School Census Autumn 2022 Return**

- Census Date: 06/10/2022
- Attendance collected from 18/04/2022 to 31/07/2022
- Exclusions collected from 01/01/2022 to 31/07/2022
- Alternative Provision Placements collected from 19/05/2022 to 06/10/2022
- Funding and Monitoring collected from 01/08/2022 to 06/10/2022
- Learning Aims collected from 01/08/2021 to 06/10/2022
- Free School Meals collected from 20/05/2022 to 06/10/2022.

#### **Alternative Provision Placement**

#### Not applicable to Nursery schools

Although Alternative Provision Placement (APP) details are still voluntary for the Autumn 2022 return, all APP data items will be collected on a mandatory basis in the Spring 2023 return onwards.

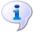

#### **More Information:**

Entering School Arranged Alternative Provision Placement Details on page 41

#### **Post Looked After Arrangements**

The following changes have been made to codes and descriptions:

- The codeset for Post Looked After Arrangements (PLAA) has been extended to include 'O' (Adopted from state care outside of England and Wales). The code can be used from the start of the 2022/2023 academic year, for collection in the Autumn school census onwards.
- The descriptions of all ceased to be looked after options have been revised:
  - Adoption from England and Wales
  - Adoption from state care outside of England and Wales
  - Special guardianship order (SGO) from England and Wales
  - Residence order (RO) from England and Wales
  - Child arrangement order (CAO) from England and Wales.

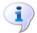

#### **More Information:**

Updating Students Post Looked After Arrangements on page 56

#### **Funding and Monitoring**

Not applicable to Nursery schools

#### Tools | Statutory Return Tools | Update Funding and Monitoring

- Cumulative hours for the Autumn term are collected for the first time in the School Census Autumn 2022 return.
- To enable a school to record that a student is repeating a year of post-16 study (i.e Year Taught In 12 or above), the functionality and labelling of the previously named **Repeating Year 13** column has been amended. The column header is now displayed as **Repeating Post-16** Year.
- A new **Starting New Programme** column has been added to the **Students** panel. This column becomes active only when the **Repeating Post-16 Year** column is ticked for Year 12 students.
- For clarity, the labelling of the previously named School Led Tutoring column has been changed to Tutoring. The rules for this column have been expanded to include externally provided tutoring as well as school led tutoring.
  - This change has also been made in the **Funding and Monitoring** census panel and the associated detail report.
- For clarity, the labelling of the previously name **Total Hrs for the Acad Yr** column has been changed to **Cumulative Hrs at 31 Aug**.

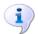

#### **More Information:**

Editing Funding and Monitoring on page 60

#### **Exclusions Terminology**

Not applicable to Nursery schools

#### Tools | Lookups | Maintain

Because Fixed Term exclusion is no longer used the following changes have been made to Exclusion Type values:

- The **Fixed Term** exclusion type has been set to inactive.
- The description for **Reinstated from Fixed Term/Suspension** has been changed to **Reinstated from Suspension**.

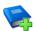

#### **Additional Resources:**

Setting Up and Administering SIMS handbook

#### **Setting SIMS Permissions**

The following permissions are applicable to users who deal with returns.

#### **Running the Return**

To run the return, you must be a member of one of the following user groups in System Manager:

- Returns Manager
- Returns Operator.

#### **Editing and Preparing Data**

Users who edit and prepare data must have permissions to access additional areas of SIMS, e.g. student details, school details, etc. These users must be a member of the user groups applicable to the areas they are editing (please see Where to find More Information about Permissions on page 4).

#### Permissions Required to Import a Revised Fileset

The Import Fileset functionality enables updates to the Validation Errors Summary and the Summary report (derived from files supplied by the Statutory Body), and detail reports (provided by SIMS) to be imported into SIMS between SIMS releases.

To use the Import Fileset functionality (via **Tools | Setups | Import Fileset**), you must be a member of one of the following user groups in System Manager:

- Returns Manager
- System Manager.

For more information about the Import Fileset functionality, please refer to the applicable preparation quide. To access the SIMS **Documentation Centre**. Click the **Documentation** button located on the top right-hand side of the SIMS Home Page.

#### Where to find More Information about Permissions

Please contact your System Administrator/Manager if you are not sure whether you have the required permissions. For more information, please refer to the *Managing SIMS Users, Groups and Databases* handbook.

The SIMS Permissions spreadsheet describing the numerous permissions available in SIMS is available on the support portal (https://customer.support-

ess.com/csm?id=kb article view&svsparm article=KB0036819).

#### What Version of SIMS is Required?

To run the return, you must have the SIMS 2022 Summer Release (7.206) or later installed.

To check which version of SIMS is installed, open SIMS and then select **Help | About SIMS**. A dialog similar to the one shown in the following graphic is displayed.

The version should read 7.206 or later.

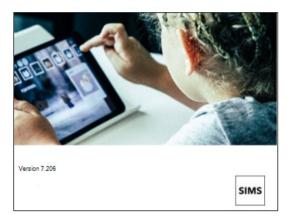

#### **Importing Revised Filesets for Validation and Reports**

Applicable to the Personnel Officer, Returns Manager and System Manager

The Validation Errors Summary and the Summary report are derived from files supplied by the Statutory Body. In addition, SIMS provides detail reports to enable the checking of data used to generate the return. These report files are initially installed automatically during the SIMS release upgrade.

Occasionally, additions or corrections are made to these files, after a SIMS release, which are required for the forthcoming return. The Import Fileset functionality is provided to enable these files to be imported into SIMS (<u>between</u> releases) by the Personnel Officer, Returns Manager or System Manager.

NOTE: Use of the Import Fileset routine between releases is not always required. If updated files are available for import, a notification is displayed on the support portal (<a href="https://customer.support-ess.com/csm?id=kb">https://customer.support-ess.com/csm?id=kb</a> article view&sysparm article=KB0035899).

#### Revised files can be:

downloaded from the support portal (https://customer.supportess,com/csm?id=kb article view&sysparm article=KB0035899) to a folder of your choice.

The files available for download from the portal are zipped. Once the zip file is downloaded it should be unzipped to a folder of your choice. The Import Fileset routine can then be run by a user at the school who has the appropriate permissions.

**IMPORTANT NOTE:** Ensure that the Document Management Server (DMS) is configured correctly before attempting to import the files.

authorised and deployed to schools via SOLUS3. The Import Fileset routine can then be run by a user at the school who has the appropriate permissions.

IMPORTANT NOTE: In SOLUS3, administrators must ensure that the SIMS user details (SIMS username and password) and SIMS database are set up in Targets.

For more information, please refer to the SOLUS3 for Local Authorities handbook.

TIP: To check which version of the fileset is currently in use, select Routines | Statutory Returns | School Census to display the Census **Return** browser. The **Validation Fileset ID** is displayed in the browser header.

#### **Before Importing the Revised Files**

To enable the file(s) to be imported successfully, ensure that the DMS is configured correctly. This is achieved via Tools | Setups | Document Management Server. Click the Test server connection button to check if the specified DMS is available for use and functioning correctly.

If the connection is unsuccessful, check the following details:

- The **Protocol** field defaults to **http** and should not be edited.
- The **Computer name** should be the name/number of the PC on which the DMS is installed.
- The **Port** number is usually 8080. The number must be between 0 and 65535.
- The **Active** check box must be selected, indicating that the server is in use.

Click the **Test server connection** button again. If the DMS is now working correctly, click the **Save** button.

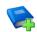

#### **Additional Resources:**

Setting up and Administering SIMS handbook

#### **Importing the Revised Files**

1. In SIMS, select **Tools | Setups | Import Fileset** to display the **Import Fileset** page, where the current fileset number is displayed.

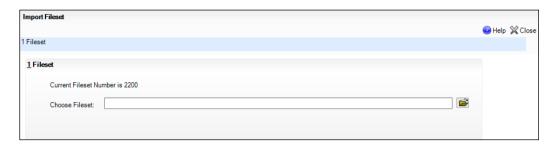

- 2. Click the **Browse** button to display the **Open** dialog.
- 3. Navigate to the location of the downloaded fileset. The file name is made up of the following data fields: <Fileset Number>-StatutoryReturns<Term and Year> Fileset.mfs.

**IMPORTANT NOTE:** If more than one MFS file is displayed in the **Open** dialog, care should be taken to select the correct file.

4. Highlight the file then click the **Open** button. Alternatively, double-click the required MFS file to return to the **Import Fileset** page.

NOTE: The following graphics show example data only.

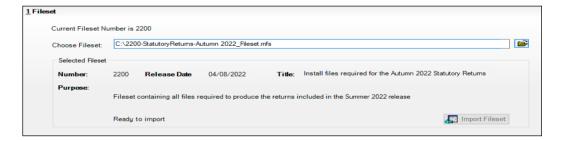

Details of the selected fileset are displayed, including the version **Number** of the fileset, the **Release Date** and the fileset description (**Title**).

- 5. Click the **Import Fileset** button to import the fileset into the DMS. When the import process is finished, **Import successful** is displayed at the bottom left-hand side of the **Fileset** panel and you are advised to restart SIMS. This ensures that the newly imported data will take effect.
- 6. Click the **OK** button, then restart SIMS.
- 7. Run the return in the usual way.

| 1000 |          |    |
|------|----------|----|
|      | Complete | ed |

#### **School Census Return Process Flow**

The following provides a brief outline of the steps involved in producing the School Census Autumn 2022 return. If data has been regularly and accurately maintained, many of the activities in this document are unnecessary. However, it is advisable to check to ensure that the information is up-to-date.

- Upgrade to the SIMS 2022 Summer Release (7.206) or later. 1.
- 2. Carry out one or more dry runs to identify any errors that may exist in your data.
- 3. Ensure that the relevant student and school data exists in SIMS and that it is complete and correct. Use the Bulk Update routine (Routines | Student | Bulk Update) to add missing or correct invalid data, if required.
- Complete the information on the **Census Return Details** page. 4.
- 5. Create and validate the return.
- 6. Resolve any validation errors/queries and then create and validate the return again.
  - Continue to resolve the validation failures then repeat the Create and Validate routine until you are satisfied that the content of the return is correct.
  - The detail reports and Summary report can be generated to assess the accuracy and completeness of the return.
- Provide the Head Teacher with the latest copy of the Summary report to enable them to check that all information is correct before they give approval for authorisation of the return.
  - The Summary report can be used in conjunction with the detail reports.
- Once approval has been given, authorise the return (Routines | Statutory Returns | School Census - Authorise button).

Upload the return to the DfE COLLECT data collection website or submit it to your Local Authority, as applicable.

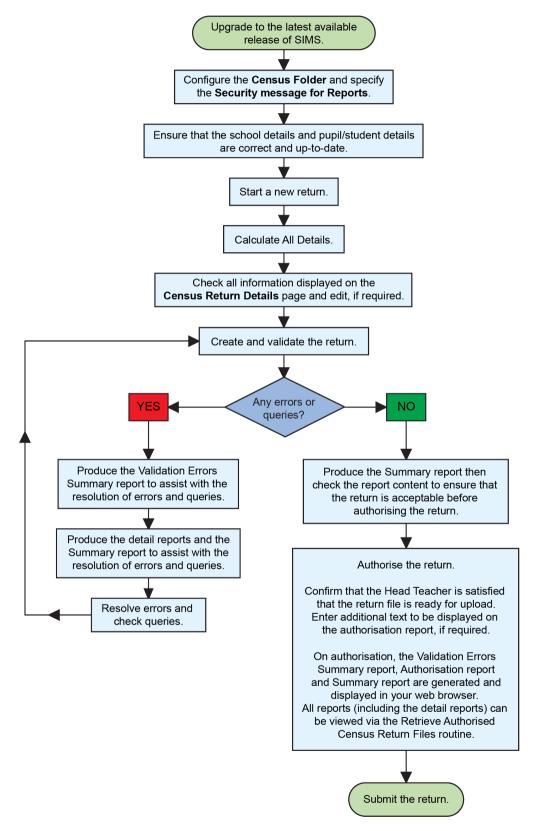

## **02** Carrying out a Dry Run

| Why Carry out a Dry Run? | 9 |
|--------------------------|---|
| The Dry Run Process      | 9 |

#### Why Carry out a Dry Run?

When you have upgraded to the SIMS 2022 Summer Release (7.206), you can carry out one or more dry runs of the return.

The purpose of a dry run is to produce the Validation Errors Summary, which provides details about any corrections that need to be made to your data to make it acceptable for inclusion in the return. To ensure that you are aware of potential issues, it is advisable to do this as early as possible, even if you know that your data has not yet been fully prepared or checked.

Whilst a significant number of errors may be generated, many of the errors that relate to students, e.g. language, can be fixed quickly using the Bulk Update routine (please see Updating Information Using the Bulk Update Routine on page 20).

#### The Dry Run Process

Select Routines | Statutory Returns | School Census to display the Census Return for Autumn Term browser.

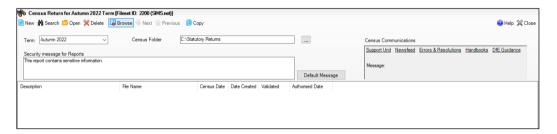

Select an existing School **Census Folder** or enter a new location in which the School Census files will be stored. You may wish to make this a temporary folder for the purposes of producing a dry run.

IMPORTANT NOTE: Due to the sensitive nature of some of the data stored in SIMS, careful consideration should be given when specifying the location of any folder into which you save sensitive data, e.g. census returns, imported and exported CTFs, etc. You should be mindful of your school's responsibilities with respect to information security.

Consider which users have access to the chosen folder, especially if the folder is shared on a server. Please refer to the government website for more information about securing your information (https://www.gov.uk/service-manual/technology/securing-yourinformation). If you are in any doubt, you should consult with your IT Security Officer before proceeding.

- 3. Click the **New** button to display the **Census Return Details** page.
- By default, the return **Description** is displayed as **School Census Autumn 2022.** Edit the **Description** to any name that will clearly distinguish this dry run from the actual return, which will be generated later, e.g. Autumn22Test.
- In the Census Details panel, click the Calculate All Details button to extract the required information from the SIMS database and display the results in the various panels of the **Census Return Details** page.
- If there is any missing or invalid data, an error message is displayed on the Status Bar. This data must be added or corrected before the return can be created and validated.
- Click the Create & Validate button to start the validation process. This may take some time. Any missing or invalid data is listed in the Validation **Errors Summary** panel, located at the bottom of the page.

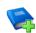

#### **Additional Resources:**

Detailed information about completing the individual panels on the Census Return Details page is available in the Producing the School Census Autumn 2022 Return handbook.

#### **Resolving Validation Errors and Checking Queries**

After creating the return file and validating the data, any errors and queries found are listed in the **Validation Errors Summary** panel.

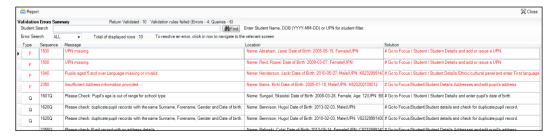

The Validation Errors Summary panel header displays the number of errors and queries found when the Create and Validate routine was run. A student and error search facility is also available.

The following information is provided to help with the resolution of validation failures:

- **Type** the type of validation rule.
  - Failure (**F** displayed in red) indicates an error that must be resolved.
  - Ouery (O displayed in black) indicates that there are unusual data conditions. These should be considered and corrected, if necessary.
- **Sequence** the validation error or guery number.
- Message the validation error or query message text.
- **Location** the specific record in SIMS that contains the error or query.
- **Solution** the SIMS menu route and/or instructions about where/how the error can be corrected or the query checked.

#### TIP: Using the Solution hyperlinks

When the pointer is hovered over an error or query row, it changes to a hand if a hyperlink is available to the area of SIMS where the problem can be checked.

A hyperlink is also indicated by a hash symbol (#) preceding the **Solution** 

Click the required hyperlink to display the specific area in SIMS where the record(s) can be checked/corrected.

To assist in the viewing of errors and queries:

- When the mouse pointer is hovered over a **Message**, **Location** or **Solution**, hover help displays the entire content of that cell.
- The Student Search functionality can be used to display all errors and queries relating to a particular student.
  - Enter all or part of a UPN, student's surname or date of birth in the Student Search field.
  - Select the required record from the **Student Search** drop-down list to populate the Student Search field.
  - Click the **Find** button to display the applicable validation records.
- Use the **Errors Search** to display the required error or query you want to view. Select ALL, ERRORS, QUERIES or the required number from the drop-down list. The total number of rows that relate to the selected validation is displayed adjacent to the **Error Search** field.
- By default, when **ALL** is selected from the **Errors Search** drop-down list, the errors are displayed at the top of the list.
  - The order of the items in the list can be changed by clicking the appropriate column heading.
  - The width of the columns can be changed by dragging the dividing line between the column headings until the required size is achieved.
- View a summary of validation failures by clicking the **Report** button (located above the Validation Errors Summary panel, on the left-hand side). The report is displayed in your web browser, from where it can be printed or transferred to another application, if required.

The report is saved automatically in the **Census Folder** (specified previously via the census browser). The original report, which was generated when the Create & Validate button was clicked is also stored in this folder.

- Your generated report file name: Validation Errors Summary.HTML
- Original report file name: <LACode><SchoolNumber> <SurveyType> <LACode><LL><Year> <SerialNumber> ValidationErrorsSummary.HTML

For guidance on navigating to files on your local workstation when you are working in a Hosted environment, please contact your System Manager or Local Support Unit.

Resolve as many errors and check as many queries as possible then revalidate the return details. Continue to resolve failures and revalidate the return as many times as necessary.

NOTE: All errors must be resolved, and all queries must be investigated.

If at any point you want to hide the list of error and queries, click the Close button located at the top right-hand side of the Validation Errors **Summary** panel. The list is displayed again when the Create and Validate process is run.

Many of the errors generated can be fixed guickly using bulk update functionality (via Routines | Student | Bulk Update). For more information, please refer to the *Managing Pupil/Students* handbook.

#### **Producing Detail Reports**

Detail Reports can be used to check the data stored in SIMS that has been used to create the return. The reports can be produced as soon as the return has been validated.

The following reports are currently available:

- On Roll Basic Details Report
- Leavers Basic Details Report
- **Exclusions Report**
- Attendance Report (1st half term)
- Attendance Report (2nd half term)
- Absentees Report
- SEN Report
- Address Detail Report
- Free School Meal Eligibility Report
- On Roll Learning Aims Report
- Leavers Learning Aims Report
- Learning Aims by Status Report
- Post-16 Programmes of Study Report
- Post-16 Programmes of Study and Learning Aims Report
- Work Placements Report

- Prior Attainment Report
- Top-up Funding Report
- Funding and Monitoring Report (New)
- Post Looked After Arrangements Report
- Alternative Provision Report (New)
- Permanent Exclusions without Final Review Report.

To select a single detail report:

Select the required report from the **Detail Report** drop-down list, located at the top of the **Census Return Details** page. The selected report is generated automatically and displayed in your web browser.

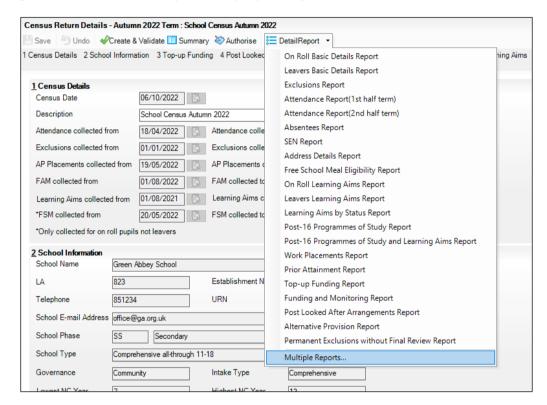

To select multiple detail reports:

 Select Multiple Reports from the bottom of the Detail Report drop-down list to display the Detail Reports dialog. By default, all detail reports are selected.

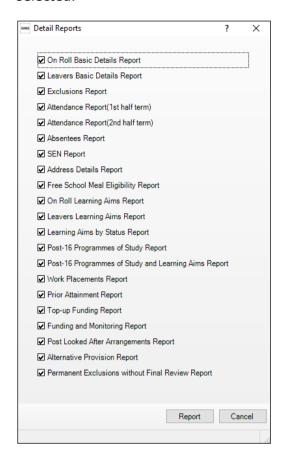

- 2. If any reports are <u>not</u> required, deselect the associated check boxes.
- Click the **Report** button to generate the selected reports, which are displayed in your web browser.

The reports are saved automatically in the folder specified in the **Census Return for Autumn Term** browser, e.g. S:\SCHOOL CENSUS. For guidance on navigating to files on your local workstation when you are working in a Hosted environment, please contact your System Manager or Local Support Unit.

TIP: The contents of a report can be copied then transferred to a spreadsheet application, where the data can be sorted and the column order changed, etc., if required.

|  | Comp | leted |
|--|------|-------|
|--|------|-------|

## **03** Preparing School Level Information

| Checking Establishment Details                  | 15 |
|-------------------------------------------------|----|
| Checking School Telephone and Email Information | 17 |

#### **Checking Establishment Details**

The following establishment details are required for the return and therefore need to be checked to ensure that they are recorded correctly in SIMS:

- **Unique Reference Number (URN)**
- **School Type**
- **School Governance**
- Intake Type.

The following <u>read-only</u> items are also collected. Please contact your Local Support Unit if the information displayed in SIMS is incorrect.

- **School Name**
- **LA** number
- **Establishment Number**
- **School Phase**
- **Curriculum Years** (highest and lowest national curriculum year group).

1 Establishment Green Abbey School School Name Q 823 Central Bedfordshire LA × Establishment Number Unique Reference Number UK Provider Reference Number Secondary School Phase School Type School Governance Community Comprehensive Intake Type Previous School Name Date Name Changed Previous Estab Number Farliest DOA Previous URN Number Date Number Changed ■ Nursery Class Boarding Pupils Special Class or Unit Mr Adrian Blacker Head Teacher Main Contact Mr Adrian Blacker Curriculum Years 13 Pupil Genders Coeducational Gender on entry to Coeducational Gender on entry to 6th form Coeducational NC Year Start Date (dd/mm) / 9 Arts School Specialism Business and Enterprise Engineering Humanities Before school childcare and/or activities for school-age children (term-time) Extended Services After school childcare and/or activities for school-age children (term-time) Childcare and/or activities, for school-age children during school holidays Childcare integrated with a nursery education place for three and four year old... No. of Childcare Places

 Select Focus | School | School Details to display the School Details page.

- 2. Check that the details displayed in the **Establishment** panel are correct.
- Ensure that the School Type, School Governance and Intake Type are displayed correctly. Select the correct value from the drop-down lists, if required.

NOTE: The **School Name**, **LA** number, **Establishment Number** and **School Phase** were set up when SIMS was installed. If these details are incorrect, please contact your Local Support Unit for assistance.

- 4. Ensure that the establishment's six-digit **Unique Reference Number** (URN) is entered. The number is available via the *Get information about schools* website (<a href="https://get-information-schools.service.gov.uk/">https://get-information-schools.service.gov.uk/</a>), which is a register of schools and colleges in England.
- 5. If you have edited any information in the **Establishment** panel, click the **Save** button.

|  | Completed |
|--|-----------|
|--|-----------|

#### **Information for Academies**

Academies should also ensure that the following information is recorded, if applicable:

- The School Type and School Governance. Select **Academies** from the applicable drop-down lists.
- The Previous Name and Date Name Changed.
- The **Previous Estab Number** and **Earliest DOA** (date of admission).

This information is used by School Census. If the establishment number (DfE number) has changed for sponsor-led Academies, historical information is not collected, and the earliest date of admission is reported in the School Census.

The **Previous URN Number** (used by other census returns) and **Date** Number Changed.

This information is used by the School Workforce Census. For all types of Academies opened in the collection period, the date that the establishment's URN changed is used to determine when the academy was formed. Historical information is not collected from before the date the URN changed.

#### **Checking School Telephone and Email Information**

The following school contact details are collected for the return and therefore need to be checked to ensure that they are up-to-date and correctly recorded in SIMS:

- School Email Address
- School **Telephone** Number.
- Select Focus | School | School Details to display the School Details page.
- Click the **Contact Details** hyperlink to display the **Contact Details** panel. 2.

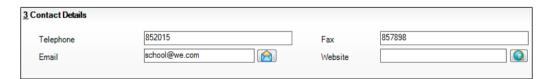

- Ensure that a **Telephone** number has been recorded (including the STD
- Ensure that the school's official communications **Email** address has been recorded correctly (it must include the @ character together with a minimum of one full stop).

The email address must be the account used on a regular basis. It must also be accessible to the Head Teacher as it might be used for future DfE correspondence.

5. Click the **Save** button if changes have been made.

|   | Completed |
|---|-----------|
| - | •         |

03| Preparing School Level Information

### **04** Preparing Student Level **Information**

| Checking Student Details                           | 19        |
|----------------------------------------------------|-----------|
| Updating Information Using the Bulk Update Routine | 20        |
| Recording Leavers and Re-Admissions                | 23        |
| Deleting Student Records Entered in Error          | 26        |
| Checking National Curriculum Year Groups           | 27        |
| Checking a Student's Basic Details                 | 32        |
| Checking Registration Details                      | 35        |
| Checking Home Address Information                  | 43        |
| Checking Free School Meals Eligibility             |           |
| Checking Ethnic and Cultural Information           | 46        |
| Checking Additional Information                    | 47        |
| Checking Special Educational Needs Information     | 49        |
| Preparing Exclusions Information                   | <b>51</b> |
| Preparing Termly Attendance Information            | 53        |
| Updating Students with Top-Up Funding              | 54        |
| Updating Students Post Looked After Arrangements   | <b>56</b> |
| Updating Funding and Monitoring                    | 58        |
| Preparing Post 16 Information in Course Manager    | 62        |

#### **Checking Student Details**

Before starting the School Census return, check that all on-roll students are recorded in SIMS and that as far as possible the information is up-to-date and accurate. Ensure that:

- new student records have been added (for more information, please refer to the Recording a New Pupil/Student section in the Managing Pupil/Student handbook).
- any leavers have been recorded as such (please see Recording Leavers and Re-Admissions on page 23).

NOTE: Ensure that a student's first language and boarder status are entered before they are recorded as a leaver.

- any duplicate student records have been deleted (please see Deleting Student Records Entered in Error on page 26).
- part-time details have been checked/updated.
- student details have been updated where required.

The following sections in this guide provide additional information and specific instructions on checking and editing student level data. Some of this data can be checked/updated using the Bulk Update routine (please see Updating Information Using the Bulk Update Routine on page 20).

When you have upgraded to the SIMS 2022 Summer Release (7.206), you are strongly advised to carry out one or more dry runs to identify any validation errors and queries that must be resolved before the return is submitted (please see Why Carry out a Dry Run? on page 9).

#### Updating Information Using the Bulk Update Routine

To prevent validation errors from occurring, it is advisable to check your SIMS data for accuracy before the return is created and validated.

Many items can be checked using the Bulk Update routine. This functionality enables you to search for missing or invalid data, then update in bulk. For example, it is possible to search for all students who do not have a First Language recorded against their name. From the students found, a value can be assigned to all or several students. This prevents the need to enter/change values manually for individual students.

Select Routines | Student | Bulk Update to display the Bulk update Student browser.

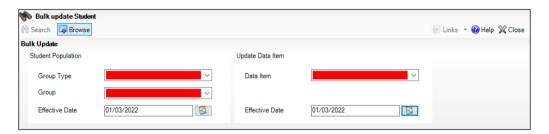

In the **Bulk Update** panel, select the required **Group Type** and **Group** from the drop-down lists.

The **Group Type** indicates the type of group to list while the **Group** enables the specific group of students to be listed. For example, selecting a **Group** Type of Year Group enables a specific year to be selected from the Group drop-down list, such as Year 8.

If searching for missing information, select the particular data field from the Group Type drop-down list, such as First Language, and then select a specific **Group**, such as **<NONE>**.

It is also possible to use this functionality to review the data entered for all the students in the school. This is achieved by selecting **Year Group** from the Group Type drop-down list and <ANY> from the Group drop-down list and then selecting the required **Data Item**.

The following table provides some examples of the searches that can be carried out to identify missing data.

| Group<br>Type     | Group                                 | Data Item                | Comment                                                                                                    |
|-------------------|---------------------------------------|--------------------------|----------------------------------------------------------------------------------------------------|
| Year Group        | Year 8 (and above)                    | Boarder<br>Status        | Searches for all students in Year Group 8 and then displays the boarder status recorded against each student's name.   |
| First<br>Language | <none></none>                         | First<br>Language        | Identifies students who do not have a First Language recorded. Can also be used to change existing values as required. |
| SEN Status        | Education,<br>Health and<br>Care Plan | SEN<br>Provision<br>Type | Lists students with a SEN Status of <b>E</b> enabling the SEN Provision to be selected.                                |

- 3. Select the required **Data Item** from the drop-down list, e.g. **First** Language.
- 4. The **Effective Date** is the date on which the membership of the group is based and defaults to today's date. In most circumstances, it is advisable to change this date to the start of the academic year because most data recorded is applicable from the start of the academic year.

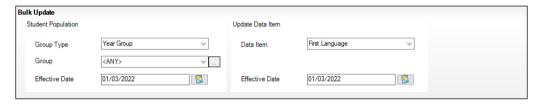

Click the **Search** button to display the **Members** panel, which displays a list of students matching the chosen criteria and the choice of First Language types.

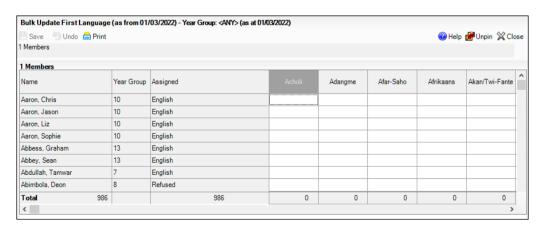

TIPS: Use the horizontal and vertical scroll bars to view additional columns or rows as required. To increase the number of columns visible on the page, right-click any column heading and then select Narrow Columns from the pop-up menu.

#### Bulk Updating Data with the Same Data Item then Editing the **Exceptions**

Often, the most effective way of populating missing data is to fill all the rows with the same data item and then edit the exceptions (for example, depending on the ethnic range within your school).

The following example illustrates how to set the ethnicity of all students as **English**, then edit the exceptions.

Right-click the **English** data entry column header (hover over the heading to see the full title, if required), then select Check All from the pop-up menu.

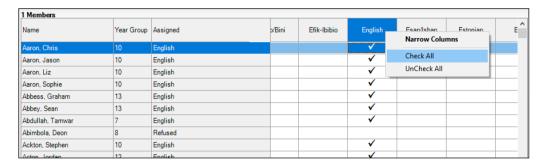

All the cells within that column are then populated with ticks.

Edit the exceptions by clicking in the cell associated with the individual student and their status, e.g. the first language of Graham Abbess is Estonian.

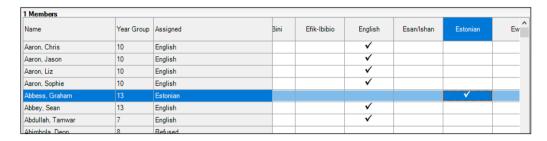

Once you have made all the required changes, click the Save button to bulk update the records.

#### **Bulk Updating Data for a Selection of Students**

There are two methods for selecting more than one student.

- Entering a value for a selection of Students
  - Highlight the first student you want to select, then hold down the **Ctrl** key and highlight the other required students.
  - Release the Ctrl key and then click one of the highlighted cells in the required data item column.

A tick indicates that the student has been assigned that value.

- Entering a value for sequentially listed Students
  - This method can be used for assigning a value to a group of sequentially listed students. For example, clicking the **Assigned** column heading displays all unassigned student at the top of the list.
  - Highlight the first student in the group, hold down the **Shift** key and then click the last student in the group (alternatively, hold down the **Shift** key and press the **Down Arrow** key).
  - Release the **Shift** key, then click one of the highlighted cells in the required data item column.

A tick indicates that the student has been assigned that value.

#### Recording Leavers and Re-Admissions

Ensure that all your leavers are taken off-roll and any returning students are re-admitted.

The accuracy of student numbers can be checked by running the Population Analysis (Dated) report (Reports | Run Report - Focus - Student). This is a predefined report that gives a breakdown of the number of students (including numbers by gender) for each registration group in each year, together with a grand total.

#### **Recording a Leaver**

The **Date of Leaving** is collected for all schools with the exception of Nursery schools.

Select Routines | Student | Leavers to display the Find Student(s) browser.

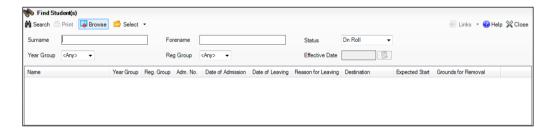

- Ensure that the **Status** of **On Roll** is selected. 2.
- Click the **Search** button to display a list of all on-roll students. 3.

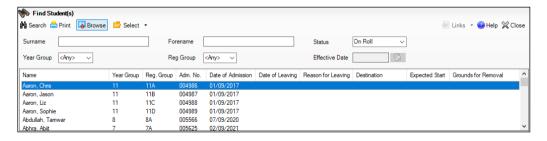

4. Highlight the students you wish to record as leavers, then click the **Select** button. The selected students are displayed in the **Students** panel.

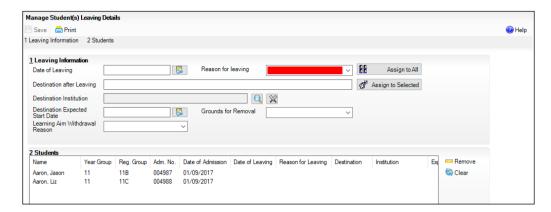

5. In the **Leaving Information** panel, enter the **Date of Leaving** or click the **Calendar** button and select the required date.

The date of leaving should be the date that the student is leaving the school, unless they are transferring from Junior/Primary phase to Secondary phase because Local Authorities normally specify the dates to be used for school transfers so that they match. If you are in any doubt, please contact your Local Authority for advice.

**IMPORTANT NOTE:** It is recommended that Year 11 students are not given a **Date of Leaving** until it is confirmed that they will be leaving the school at the end of the Summer term and are not returning to Year 12.

For students who stay on for Year 12, without a gap in learning from Year 11, the DfE expects their **Date of Admission** to be the same as it was when the student was in Year 11. It is also expected that no date of leaving was recorded for the end of Year 11.

- 6. Select the **Reason for Leaving** from the drop-down list, e.g. **Elective Home Education**, then either:
  - highlight the students to whom this information applies (for multiple selection, use the Ctrl or Shift functionality) and then click the Assign to Selected button; or
  - if the information applies to all the students in the list, click the Assign to All button.
- 7. Enter the **Destination after Leaving**, if known, then use the **Assign to All** or **Assign to Selected** options, as required.
- 8. Specify the **Destination Institution**, if known.
  - a. Click the **Browse** button (adjacent to the **Destination Institution** field) to display the **School Browse** dialog.
  - b. **Search** for, then select the relevant institution. Alternatively, click the **New** button to add a new institution.
  - c. Click the **OK** button(s) to return to the **Leaving Information** panel.
  - d. Use the **Assign to All** or **Assign to Selected** options, as required.

- Enter the **Destination Expected Start Date** (or select the relevant date from the Calendar), then use the Assign to All or Assign to Selected options, as required.
- 10. If the student is a child deemed missing in education, select the **Grounds** for Removal from the drop-down list, e.g. E - Distance, then use the Assign to All or Assign to Selected options, as applicable.

**IMPORTANT NOTE:** To comply with the Children Missing in Education legislation, schools are required to record this information for all students on leaving the school.

11. Select the Learning Aim Withdrawal Reason from the drop-down list, e.g. **Personal**, (applicable to Secondary, All-Through and Pupil Referral Units only).

The reason for withdrawing from a Learning Aim is collected in the Autumn Return for any Learning Aim with the status of **Withdrawn**.

- 12. Click the Assign to All button or Assign to Selected button, as applicable.
- 13. Click the **Save** button.

TIPS: To remove a student from the **Students** list, highlight their record, then click the **Remove** button.

To correct details enter in error, highlight the applicable student, then click the Clear button. This removes the details drawn from the Leaving **Information** panel for the selected student only. Re-enter the information as required.

The **Learning Aim Reason** column remains populated after clicking the **Clear** button. However, the data is updated automatically if a different reason is selected and assigned.

| Completed |
|-----------|
| Completed |

#### **Re-Admitting a Student**

Any student who leaves the school and subsequently decides to return must be re-admitted.

NOTES: Do not remove the leaving date, as the student's period of absence from the school will not be recorded.

However, if a student is intending to leave but subsequently changes their mind and decides not to leave, the date of leaving can be removed, as continuous attendance has been maintained.

- Select Focus | Student | Student Details to display the Find Student browser.
- Click the **New** button to display the **Add Student** page. It is necessary to 2. enter limited information here as you know that the person already exists.
- Click the **Continue** button to display a list of **Matched People**, based on the criteria entered on the **Add Student** page.

Highlight the required student, then click the **Open** button. The following warning message is displayed:

#### The selected student is a leaver. Do you want to re-admit the student?

- Click the Yes button if you are certain that this is the student who should be re-admitted. Their details are displayed on the **Student Details** page.
- Complete the mandatory fields (Date of birth, Gender, Year Group, Enrolment Status, Year Taught In and Admission Date) and check any other details that may have changed since they were last on-roll, such as their address.
- Check that the original **UPN** is displayed.
  - If it did not previously exist, generate a new **UPN** by clicking the button adjacent to the **UPN** field to display the **Issue UPN** dialog.
  - Select either the **Issue Permanent** or **Issue Temporary UPN** radio button, then click the **OK** button to return to the **Registration** panel.
  - The temporary/permanent UPN is issued on save.
- Click the **Save** button to re-admit the student.

NOTE: If the student's registration status has changed from when they were previously on-roll, their enrolment status should be changed via Routines | Student | Change Enrolment Status.

#### **Deleting Student Records Entered in Error**

If there are student records that have been entered in error (such as those resulting in duplicates), ensure that the record is deleted, so that it is not included in the return. This is achieved via Routines | Student | Delete Student.

After selecting the required student, you can review and print their details before deciding whether to delete their record permanently.

WARNING: The deletion is irreversible; therefore, a student's record must only be deleted if it has been entered in error.

| _    |           |
|------|-----------|
| 1000 | Completed |
|      | oop.ccca  |

#### **Checking National Curriculum Year Groups**

The National Curriculum Year Group (Year Taught In) is the year group in which the student is taught for the majority of the time, regardless of their chronological age. In most cases, this will be the same as the Year Group. However, some children are taught in the year above or below the expected year (based on their age), perhaps because they are academically advanced or behind. It is very important that the correct **Year Taught In** has been recorded in SIMS.

For the School Census Autumn 2022 Return, the collection data uses the Age at Date as at 31/08/2021 for attendance data, and 31/08/2022 for all other data items.

The following table shows the Curriculum Year that students in England are expected to be taught in (Year Taught In), according to their date of birth (during the academic year 2022/2023).

Please note this table is provided for reference only.

| Year Taught In | Date of Birth Range      | Age Range   |
|----------------|--------------------------|-------------|
|                | After 31/08/2020         | 1 and under |
| N1             | 01/09/2019 to 31/08/2020 | 2 - 3       |
| N2             | 01/09/2018 to 31/08/2019 | 3 - 4       |
| R              | 01/09/2017 to 31/08/2018 | 4 - 5       |
| 1              | 01/09/2016 to 31/08/2017 | 5 – 6       |
| 2              | 01/09/2015 to 31/08/2016 | 6 – 7       |
| 3              | 01/09/2014 to 31/08/2015 | 7 – 8       |
| 4              | 01/09/2013 to 31/08/2014 | 8 – 9       |
| 5              | 01/09/2012 to 31/08/2013 | 9 – 10      |
| 6              | 01/09/2011 to 31/08/2012 | 10 - 11     |
| 7              | 01/09/2010 to 31/08/2011 | 11 - 12     |
| 8              | 01/09/2009 to 31/08/2010 | 12 - 13     |
| 9              | 01/09/2008 to 31/08/2009 | 13 - 14     |
| 10             | 01/09/2007 to 31/08/2008 | 14 - 15     |
| 11             | 01/09/2006 to 31/08/2007 | 15 - 16     |
| 12             | 01/09/2005 to 31/08/2006 | 16 - 17     |
| 13             | 01/09/2004 to 31/08/2005 | 17 - 18     |
|                | Before 31/08/2004        | 19+         |

There are three ways to check a student's curriculum year and date of birth in SIMS:

- Via individual student records (Focus | Student | Student Details).
- Via the pastoral structure by curriculum year (Focus | School | Pastoral Structure | Current Structure).
- Via the pastoral structure for the whole school (Focus | School | Pastoral Structure | Current Structure).

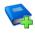

#### **Additional Resources:**

Managing Pupil/Students handbook Setting up and Administering SIMS handbook

#### **Checking the Student's Year Taught In Record**

Year Taught In is mandatory information in SIMS.

- Select Focus | Student | Student Details to display the Find Student 1. browser.
- 2. Search for, then double-click the name of the required student to display the Student Details page.
- In the **Registration** panel, ensure that the **Year Taught In** field displays the actual National Curriculum year in which the student is taught the majority of the time. Select a different year from the drop-down list, if required.

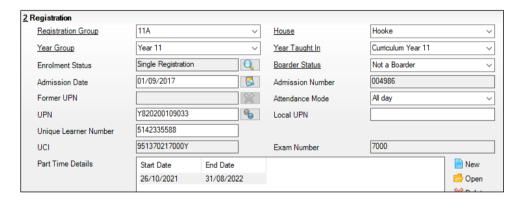

NOTE: Any change made in the **Registration** panel is effective from today's date. If the **Year Taught In** change was applicable from an earlier date, click the **History** button and apply the change from the actual date the change is required.

#### Checking the Year Taught In via the Pastoral Structure by Curriculum Year

- Select Focus | School | Pastoral Structure | Current Structure to display the **Current Academic Year Pastoral Structure** page.
- 2. Click the Go button.

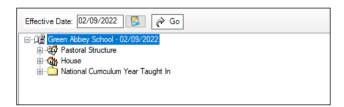

Expand the National Curriculum Year Taught In folder by clicking the + icon or double-clicking the folder name. The curriculum years are displayed.

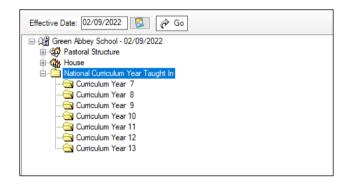

Right-click the required curriculum year folder and then select **Members** from the pop-up menu.

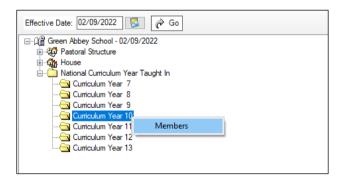

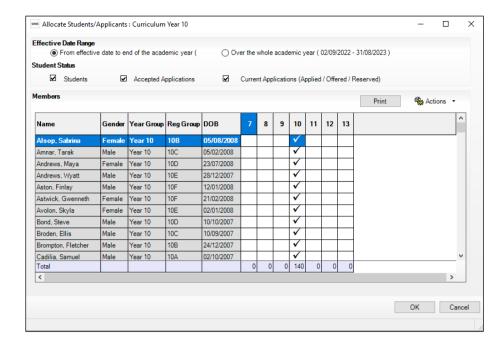

#### The Allocate Students/Applicants dialog is displayed.

- Ensure that the **Effective Date Range** is changed to **Over the whole** academic year by selecting the radio button.
- To change a student's memberships of the National Curriculum Year **Taught In**, click the applicable cell in the grid.

By default, the records are displayed in alphabetical surname order. To sort the student names in date of birth order, right-click the **DOB** column heading then select **Sort By** from the pop-up menu

The following graphic shows that one **Year 10** student is taught in Year **11**.

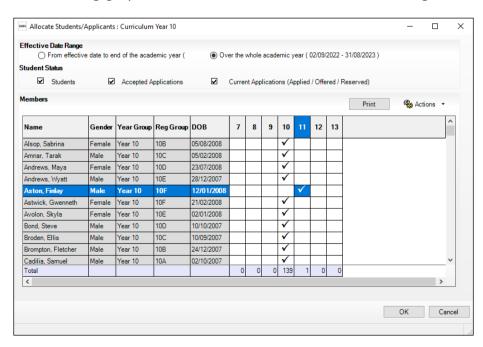

- Ensure that all students are allocated membership to the correct National Curriculum Year Taught In and then click the OK button to return to the **Current Academic Year Pastoral Structure** page.
- Repeat for the other curriculum years, where applicable.
- Click Save button.

## Checking the Year Taught In via the Pastoral Structure for the Whole **School**

- Select Focus | School | Pastoral Structure | Current Structure to 1. display the Current Academic Year Pastoral Structure page.
- Click the Go button.

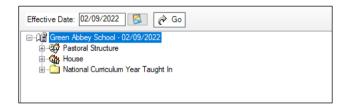

Right-click the National Curriculum Year Taught In folder and then select **Members** from the pop-up menu.

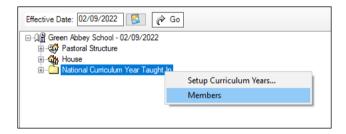

The **Allocate Students/Applicants** dialog is displayed.

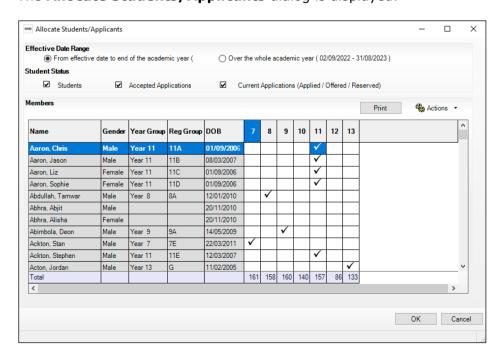

4. Ensure that the **Effective Date Range** is changed to **Over the whole academic year** by selecting the radio button.

By default, the records are displayed in alphabetical surname order. Sorting the names in year group order assists in locating students who do not have a **Year Taught In** selected.

5. Right-click the **Year Group** heading then select **Sort By** from the pop-up menu. Any students who have not been allocated a year taught in are displayed at the top of the list.

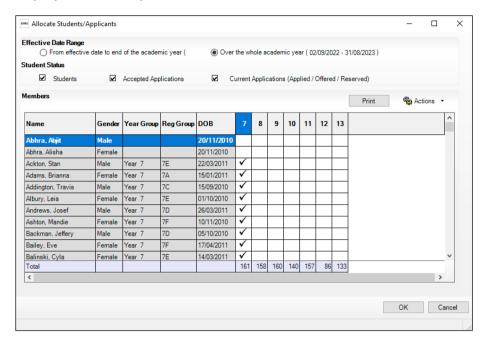

- 6. Indicate which year the students with missing years are taught in by clicking the applicable cell in the grid.
- 7. Make any required changes for the other students.
- 8. Click the **OK** button then click the **Save** button.

Completed

# **Checking a Student's Basic Details**

Ensure that basic details for all students are up-to-date and correct. It may be necessary to make changes for a number of reasons, e.g. to correct inaccurately entered information, legal adoption, change of legal surname, etc.

The following information is collected in the return:

- Legal Forename (mandatory information in SIMS)
- Middle Names
- Legal Surname (mandatory information in SIMS)
- Former Surname
- Preferred Surname (mandatory information in SIMS)
- Sex (mandatory information in SIMS)
- Date of Birth (mandatory information in SIMS).

- Select Focus | Student | Student Details to display the Find Student browser.
- 2. Search for, then double-click the name of the required student to display the Student Details page.

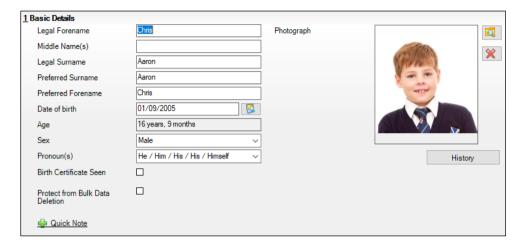

- Check that all the details displayed in the **Basic Details** panel are up-to-date and correct, paying particular attention to the data collected in the return (listed previously).
  - If a legal change (rather than a correction) is made to the **Legal** Forename, Middle Name(s) or Legal Surname, a Reason and Date of Change must be recorded. A List of Previous Names can be viewed/edited via the **History** button.
- If you want to prevent the selected student's data from being deleted by the Bulk Delete Student Data process, select the Protect from Bulk Data **Deletion** check box.
- 5. If you have made any changes, click the **Save** button.

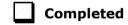

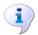

#### **More Information:**

Recording a Student's Change of Surname on page 34

## Recording a Student's Change of Surname

It is a requirement of the return that a history of students' previous surname(s) is recorded.

- In the **Basic Details** panel, edit the student's **Legal Surname**. 1.
- Click the **Save** button. The following message is displayed:

Is this a correction to the name or a legal change to the student's name? If it is a legal change, please select Yes.

Click the **Yes** button to display the **Reason For Change** dialog.

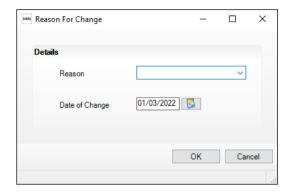

- Select the applicable **Reason** for change from the drop-down list. This entry is optional but is recommended to maintain a complete history of name changes.
- The **Date of Change** defaults to today's date but can be amended by 5. clicking the Calendar button and selecting an alternative date, if required.
- Click the **OK** button to return to the **Basic Details** panel. 6.
- 7. Click the **Save** button.
- To view a list of the student's previous names, click the **History** button to display the Previous Names for dialog.

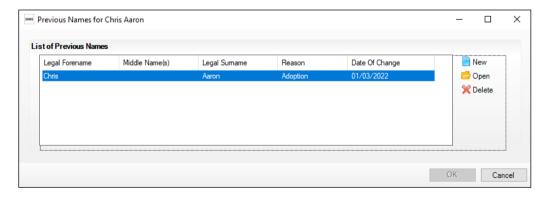

Click the Cancel button to return to the Basic Details panel.

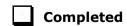

# **Checking Registration Details**

The following registration information is collected in the return and should therefore be checked and corrected, if necessary:

- **Enrolment Status** (mandatory information in SIMS).
  - The **Student** area of SIMS displays read-only enrolment status information only. A student's enrolment status can be changed via Routines | Student | Change Enrolment Status (please see Changing an Enrolment Status on page 36).
- **Admission Date** (mandatory information in SIMS)
- Year Taught In, i.e. National Curriculum Year Group (mandatory information in SIMS)
- **Boarder Status**
- Unique Pupil Number (UPN)
- **Former UPN** (this is a read-only field, which is populated automatically if the UPN is changed)
- Unique Learner Number (applicable to schools with students over the age of 14)
- **Part-Time Details**
- School Arranged Alternative Provision Placement details
- Alternative Provision Admission Reason (AP Admission Reason) (applicable to Pupil Referral Units only).

## **Checking Enrolment Status, Admission Date and Boarder Status**

The following information is collected in the return and should therefore be checked and corrected if necessary:

**Enrolment Status** (mandatory information in SIMS)

NOTE: SIMS uses the information in the enrolment status change log to determine enrolment on census day.

Editing of Enrolment Status must be carried out via Routines | Student | Change Enrolment Status. PRUs can select FE College and Other Provider, in addition to the Enrolments Statuses available to non-PRU establishments.

- **Admission Date** (mandatory information in SIMS)
- **Boarder Status.**

- Select Focus | Student | Student Details to display the Find Student browser.
- Search for, then double-click the name of the required student to display the 2. Student Details page.

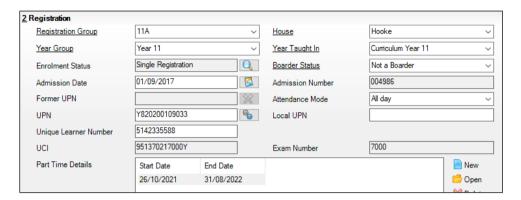

- In the **Registration** panel, check the student's **Enrolment Status**. A history of the **Enrolment Status History** can be viewed by clicking the adjacent Search button. SIMS uses the information in the enrolment status change log to determine enrolment on census day.
  - To change a student's Enrolment Status, select Routines | Student | Change Enrolment Status (please see Changing an Enrolment Status on page 36).
- Ensure that the **Admission Date** is correct. Edit the date or click the **Calendar** button and select a different date, if required.
- Check the Boarder Status. Select the correct boarder status from the drop-down list, if required.
- Click the Save button. 6.

| Completed |
|-----------|
|           |

#### **Changing an Enrolment Status**

A student Enrolment Status defaults to Single Registration but can be changed via the Routines menu, if required.

The following enrolment statuses are available:

- Single Registration this status represents a normal, full-time student who is only registered as on-roll at your school.
- Guest Pupil this status represents a student who is on-roll at another school but attends your school for certain lessons. There is no need to register them as on-roll at your school.
- Main-Dual Registration this status indicates that the student is registered at another school for some of their timetable, but the majority of their time is spent at your school. This status carries legal and financial implications and should only be used after agreement with the other school involved.

- **Subsidiary-Dual Registration** this status indicates that the student is registered at another school for the majority of their timetable and only a minority of their time is spent at your school. This status carries legal and financial implications and should only be used after agreement with the other school involved.
- FE College (applicable to Pupil Referral Units in England only) this status indicates that the student is registered at a Further Education College and only a minority of their time is spent at your school.
- Other Provider (applicable to Pupil Referral Units in England only) this status indicates that the student is registered at another provider and only a minority of their time is spent at your school.

NOTE: SIMS uses the information in the enrolment status change log to determine enrolment on census day.

- Select Routines | Student | Change Enrolment Status to display the Find Student browser.
- Search for, then double-click the name of the required student to display the 2. Change Enrolment Status page.

NOTE: The student's basic details are displayed for information only. Edits to basic details can be made via Focus | Student | Basic Details.

In the **Registration** panel, select the applicable **Enrolment Status** from the drop-down list.

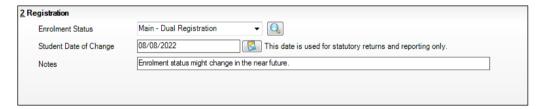

If the student's enrolment status has been changed before, a history of the Enrolment Status History can be viewed by clicking the adjacent Search button.

- The Student Date of Change defaults to today's date but can be edited by selecting the required date from the adjacent Calendar. This date is for information only and does not impact any other part of SIMS.
- 5. Enter any associated **Notes**.
- 6. Click the **Save** button. A confirmation message is displayed.

WARNING: The details of the confirmation message is different depending on the change of enrolment status. For example:

- If the enrolment status is changed to **Guest student**, all previously recorded session attendance marks are deleted.
- If the enrolment status change has taken place during the academic year, the applicable attendance marks might need to be corrected.
- In some circumstances a new admission number is allocated to the student if you confirm the enrolment status change.

Click the **Yes** button if you want to continue.

## **Checking Unique Pupil Numbers**

Ensure that all students have a UPN recorded and that all UPNs are in the correct format. A temporary UPN is acceptable in some circumstances.

- Select Focus | Student | Student Details to display the Find Student 1. browser.
- Search for, then double-click the name of the required student to display the 2. Student Details page.
- Navigate to the **Registration** panel. 3.

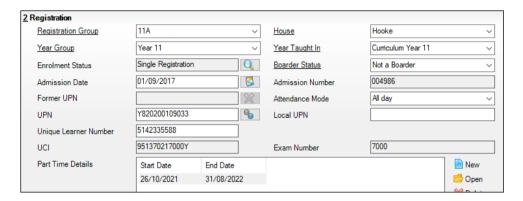

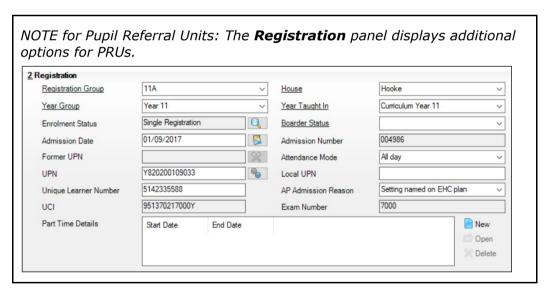

A unique UPN should be entered in the **UPN** field. If the UPN entered has an invalid format, the field turns red, indicating that the UPN is incorrect and should be re-entered.

- Permanent UPNs are issued to a new student only when it is believed that they have never previously been allocated a UPN or to replace a temporary UPN.
- **Temporary UPNs** are issued to a student when the permanent UPN is not known to the school, e.g. awaiting transfer file/applicant's information. A temporary UPN can be recognised by the letter after the UPN number, e.g. H82020010701A.
- If necessary, issue a new UPN by clicking the **Generate UPN** button adjacent to the **UPN** field to display the **Issue UPN** dialog.

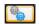

#### Generate UPN button

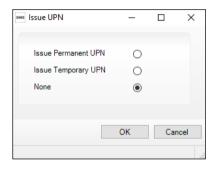

- Select either the Issue Permanent UPN or Issue Temporary UPN radio button.
- Click the **OK** button to return to the **Registration** panel. The UPN is generated automatically when the record is saved and the previous UPN is displayed in the **Former UPN** field, if applicable.
- Click the Save button.

NOTE: A student who is adopted after being allocated a UPN is often issued with a new permanent UPN. However, the exact process may vary depending on the circumstances and the guidance issued by your LA/DfE.

For information about issuing a new UPN for an adopted child, please seek advice from your LA, if applicable.

DfE guidance is also available on the GOV.UK website (https://www.gov.uk/government/publications/unique-pupil-numbers).

| 100 | Completed |
|-----|-----------|
|     |           |

## **Checking Unique Learner Numbers**

## Applicable to schools with students over the age of 14

A Unique Learner Number (ULN) is a 10-digit identifier that is retained and stays with the student's learning record throughout their lives. Currently, this applies to students over the age of 14 involved in UK education or training.

Learning Records Service (previously known as the Managing Information Across Partners Programme) issues and maintains a ULN record for applicable students. ULNs can be obtained in one or more of the following ways:

- The DfE ULN service to upload a CTF file via a web page on the **S2S** website (http://www.education.gov.uk/researchandstatistics/datatdatam/s2s/a0 064650/school-to-school-s2s).
- The **Learning Records Service** website to obtain individual ULNs (https://www.gov.uk/government/collections/learning-records-service).
- The **Key to Success** website (https://www.keytosuccess.education.gov.uk/).

If available, enter a ULN for each student over the age of 14.

- Select Focus | Student | Student Details to display the Find Student 1. browser.
- Search for, then double-click the name of the required student to display the 2. Student Details page.

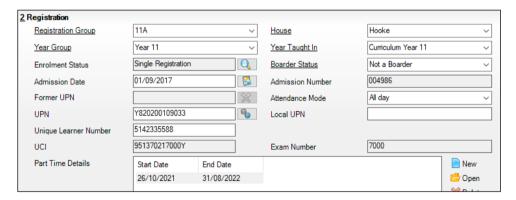

In the **Registration** panel, check the content of the **Unique Learner Number** field. Enter the 10-digit identifier, if not currently displayed.

NOTE: The **UCI** (Unique Candidate Identifier) and **Exam Number** information is read only. The fields are populated with data held in Examinations Organiser.

| 1  | Click the Care | hutton to cave an | v changes if applicable  | _  |
|----|----------------|-------------------|--------------------------|----|
| 4. | Click the Save | button to save an | y changes, if applicable | ٥, |

| 13/00 | Com   | pleted |
|-------|-------|--------|
|       | COIII | hieren |

## **Entering School Arranged Alternative Provision Placement Details**

#### Not applicable to Nursery schools

This data item can be recorded in the **Registration** panel of the **Student Details** page in preparation for the first voluntary collection of data in the School Census Spring 2023 Return.

The collection period for these placements is from the day after the previous census return to the 'current' census day inclusive.

In most cases, placement information should be recorded by the school that arranged the placement.

The following Special Educational Needs (SEN) items are collected in the return:

- **Start Date**
- **AP URN**
- **AP UKPRN** (United Kingdom Provider Reference Number)
- **AP Setting**
- **AP Reason**
- SEN provision at date of entry
- Alternative Provision previous URN (Pupil Referral Units only)
- AP Admission Reason (Alternative Provision placement reason) (Pupil Referral Units only)
- SEN provision on start date (Pupil Referral Units only).
- Select Focus | Student | Student Details to display the Find Student browser.
- Search for, then double-click the name of the required student to display the 2. Student Details page.
- Click the **Registration** hyperlink to display the **Registration** panel. 3.
- Select the applicable option from the **AP Admission Reason** drop-down list. (Pupil Referral Units only)

5. Click the **New** button adjacent to the **School Arranged Alternative Provision Placements** table to display the **Add/Edit Alternative Provision Placements** dialog. Alternatively highlight an existing record then click the **Open** button.

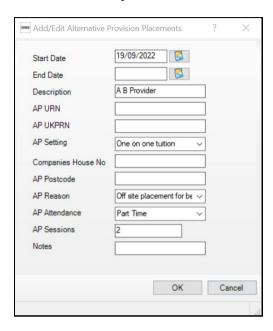

- 6. Select the required information, selecting from the drop-down lists, where applicable.
- 7. Click **OK** to return to the **Registration** panel, where the updated information can be viewed.
- 8. Click the **Save** button.

For more information about Alternative provision, please refer to the DfE guidance (<a href="https://www.gov.uk/government/publications/alternative-provision">https://www.gov.uk/government/publications/alternative-provision</a>).

Completed

## **Checking Part-Time Student Information**

Part-time details apply mostly to Nursery schools (or schools with nursery age children) and Primary schools with Reception years. However, any student can be marked as part-time if their attendance is anything less than 10 sessions per week.

For dual registered students, time in other schools should be considered. For example, three full days in one school and two full days in another school should <u>not</u> be classified by either school as part-time.

- 1. Select Focus | Student | Student Details to display the Find Student browser.
- 2. Search for, then double-click the name of the required student to display the **Student Details** page.

Navigate to the **Registration** panel.

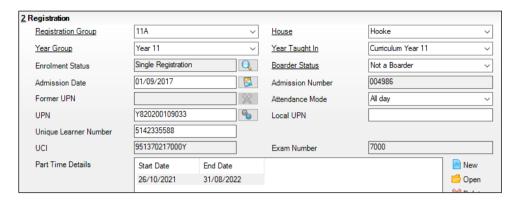

- Check the details displayed in the Part Time Details section. A minimum of a **Start Date** must be displayed for each record.
- Part-time details can be added by clicking the **New** button to display the Add Part-time Attendance dialog.

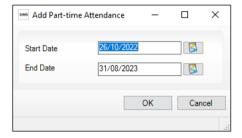

- Enter a minimum of the **Start Date** then click the **OK** button to return to the **Registration** panel.
- 7. Click the Save button.

**IMPORTANT NOTE:** It is equally important to edit the details of any students who are no longer part-time. This is achieved by highlighting the student's **Part Time Details** record then clicking the **Open** button to display the Add Part-time Attendance dialog. Enter the correct End **Date** then click the **OK** button to return to the **Registration** panel.

Completed

# **Checking Home Address Information**

A student's current home address is required for the return. Where a student has multiple current addresses, details of all addresses should be recorded.

All aspects of the address are collected and therefore all address details should be recorded to avoid validation errors. It is particularly important to check that a House Name or House Number and a Post Code are entered in the correct fields.

Post codes must be entered in the correct format. A validation error is generated if a post code has not been entered (although it is understood that in some instances, such as Traveller children, a post code is not available).

The Unique Property Reference Number (**UPRN**) is a unique identifier that links together related address records across different software programmes. This enables organisations to collate and share information based on a common reference number.

- Select Focus | Student | Student Details to display the Find Student browser.
- 2. Search for, then double-click the name of the required student to display the **Student Details** page.
- 3. In the **Addresses** panel, check that the **Post Code** and **House Number/Name** exist and that they are valid.

These details can be checked by clicking the **Address** button to launch the selected mapping website (specified via **Tools | Setups | User Options**), where a map of the area surrounding the address is displayed.

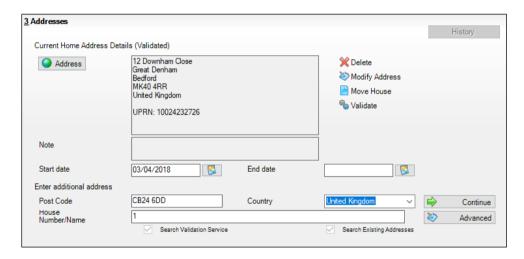

NOTE: British Forces Post Office numbers can be added as post codes.

- 4. If the Unique Property Reference Number (**UPRN**) is not displayed below the **Current Home Address Details**:
  - Click the Validate button to display the Find Matching Addresses dialog.
  - b. Highlight the required address, then click the **OK** button to return to the **Addresses** panel, where the **UPRN** is displayed below the address.
- 5. If you have edited the address, click the **Save** button.
- 6. If the student has an additional <u>current</u> address, i.e. a **Second Home**, enter the additional address and then click the **Continue** button (adjacent to the address) to display the **New Address Details** panel.
- 7. Enter the remaining address details and the **Address Type**, then click the **Save** button to refresh the display.

NOTE: Any contacts (parents, applicants, staff, etc) who share the same address as the student are displayed in the **Linked People** dialog, which can be accessed via the Modify Address button.

# **Checking Free School Meals Eligibility**

Only students who have been approved by the LA to receive a free school meal should be recorded in SIMS as being eligible. It is advisable to check that all eligible students are recorded.

Free school meal guidance for schools and Local Authorities is available from the GOV.UK website (https://www.gov.uk/government/publications/freeschool-meals-quidance-for-schools-and-local-authorities).

The following free school meal eligibility related data is collected in for the return:

- **Start Date**
- End Date (if known)

The DfE does not expect free school meal (FSM) end dates to be entered by schools during the transitional period to universal credit except where there are exceptions.

UK **Country** in which the eligibility applies.

**Meal Patterns** are not required for the return but can be recorded for information purposes only. It is perfectly acceptable, for example, for a student to be eligible for free school meals, but to bring sandwiches (**PL** (packed lunch)) or to go home (**HO** (home)).

- Select Focus | Student | Student Details to display the Find Student 1. browser.
- Search for, then double-click the required student to display the **Student** 2. **Details** page.
- In the **Dietary** panel, ensure the minimum of a **Start Date** and **Country** are displayed in the Eligible for Free Meals panel. If you need to edit the data, highlight the required record and then click the **Open** button.

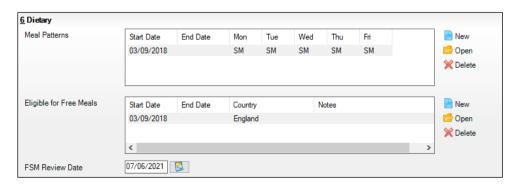

If a new record is required, click the adjacent **New** button to display the Add Student Free Meals Details dialog.

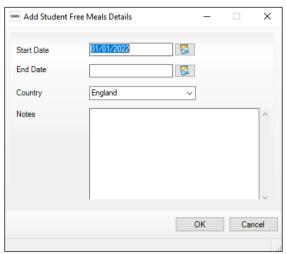

- Enter the Start Date (and End Date if available) for the free meal period, as supplied by your Local Authority.
- Ensure that the UK **Country** in which the eligibility applies is correct. Select from the drop-down list, if required.
- Enter **Notes**, if required. 6.
- Click the **OK** button to return to the **Dietary** panel, where the new information is displayed.
- Click the **Save** button.

Ensure that this information is checked/amended on a regular basis.

**Completed** 

# **Checking Ethnic and Cultural Information**

The following ethnic and cultural information is collected in the return:

#### First Language

- A First Language other than English should be recorded where a student was exposed to the language during early development and continues to be exposed to this language at home or in the community.
- If the child was exposed to more than one language (which may include English) during early development, the language other than English should be recorded, irrespective of the student's proficiency in English.
- Select Focus | Student | Student Details to display the Find Student 1. browser.
- Search for, then double-click the required student to display the **Student** 2. **Details** page.

Navigate to the **Ethnic/Cultural** panel.

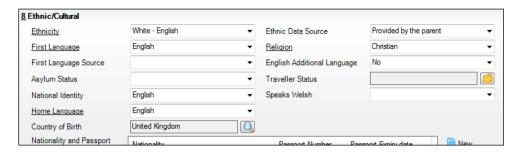

- Select the student's **First Language** from the drop-down list.
- Click the **Save** button.

#### TIPS:

It is possible to bulk update **Ethnicity** and **First Language** for a selected group of students by selecting the relevant option from the Data Item drop-down list via Routines | Student | Bulk Update.

Home language is no longer collected in the School Census. Users with School Administrator permissions can remove the **Home Language** field from the **Student Details** and **Application** pages, if required. This is achieved by selecting the Hide Home Language check box in the School Options panel via Tools | Setups | School Options.

Home language is always included in CTF imports, CTF exports and the Reporting Dictionary, even if it is <u>not</u> displayed on the **Student Details** and Application pages.

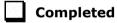

# **Checking Additional Information**

Ensure that the following additional information is recorded in SIMS:

- Youth Support Services Agreement (YSSA) status The YSSA applies to students between age 12 and 25 with special educational needs and students between age 12 and 20 with no special educational needs.
- Service Children in Education information.

The Bulk Update routine can be used to assign and edit these values for a specific selection of students at the same time, if required (please see Updating Information Using the Bulk Update Routine on page 20).

- Select Focus | Student | Student Details to display the Find Student browser.
- Search for, then double-click the required student to display the **Student** 2. **Details** page.

9 Additional Information Meals ▼ Free Meal Recoupment Home Youth Support Services Obtained Sandwiches Modes of travel Boarder - not applicable Shooter's Hill Bus (type not known) Car Share (with child/children) LA Provided Transport Source of Service Children in Provided by the parent Service Children in Education New Service Children Concerns Date Moving Schools Deployment Details DFF N Separation 24/10/2019 Concerns relat... No concerns 82343 C Open **X** Delete Uniform Allowance Pupil Premium Indicator for year 2021/2022 ✓ Notes Waiting for documentation Learner Support New Leamer Support Code Award Date Notes Vulnerable Group Bursary Awarded 10/09/2019 C Open **X** Delete

Navigate to the **Additional Information** panel.

NOTE: The meal information is now entered via the **Dietary** panel.

- If the student is the child of a parent(s) in the armed forces, ensure that the correct value is selected from the Service Children in Education dropdown list.
- Select how the school was notified about the Service Children in Education information by selecting from the Source of Service Children in Education drop-down list.
- Ensure that any Service Children Concerns are recorded. Click the 6. adjacent **New** or **Open** button, as required.
- Ensure that the **Pupil Premium Indicator for year 2021/2022** check box is selected, if applicable. To enter a note related to the applicable year, click the **Search** button adjacent to the **Notes** field.

Although Pupil Premium information is not collected in the return, it is important for schools that are in receipt of this funding, which is allocated to children from low-income families, to be able to give a full account of its use. The national school performance tables now include information about the progress of students in receipt of Pupil Premium and information is required to be sent to parents about how it has been used and what impact it has had on student progress.

| 8. | Click | tha | Save | button. |
|----|-------|-----|------|---------|
| ο. | CIICK | uic | Jave | Dutton. |

| 1000 |           |
|------|-----------|
| 300  | Completed |

# **Checking Special Educational Needs Information**

The following Special Educational Needs (SEN) items are collected in the return:

- SEN Status (SEN Provision)
  - E Education, Health and Care Plan (EHCP) the LA has reviewed the student and a plan has been issued.
  - N No Special Educational Need No special educational need has been identified.
  - **K SEN Support** actions have been put in place or will be put in place to support the student with their need once a SEN need or potential SEN need has been identified.
- **Provision Type** (not applicable to Pupil Referral Units and Special schools)
  - Time in SEN Unit member of SEN Unit
  - **Resourced Provision**
- Select Focus | Student | Special Educational Needs to display the Find SEN Student browser.
- 2. Select the required **SEN Status** from the drop-down list. Additional search criteria can be selected, if required, e.g. **Year Group**.
- Click the **Search** button to display a list of students who match the criteria.

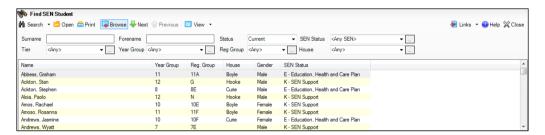

- Double-click the name of the required student to display the **Student SEN** details page.
- In the Basic SEN Details panel, ensure that the SEN Status and Start Date are correct.

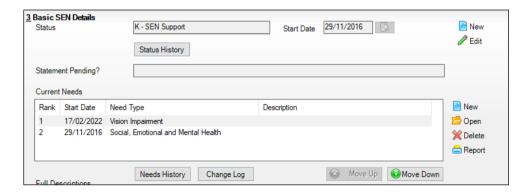

To amend an error in the current **Status** or **Start Date**, click the **Edit** button. Select the required **Status** from the drop-down list and edit the Start Date, if required.

Alternatively, click the **New** button. This removes the original **Status** and the **Start Date** defaults to today's date. Select the applicable **Status** and change the **Start Date**, if required.

To view changes that have taken place to the student's SEN Status, click the Status History button to display the Status History page.

In the **Provisions** panel, ensure that records with a **Provision Type** of Time in Unit or Resourced Provision are recorded correctly.

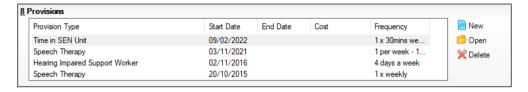

To edit an existing record, highlight the required record and then click the Open button.

To create a new record, click the **New** button to display the **Add/Edit SEN Provision** dialog.

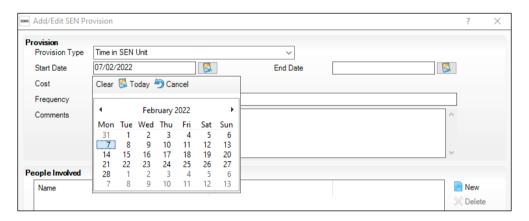

- Ensure that the details are entered correctly, paying particular attention to the **Provision Type**.
- Click the **OK** button to return to the **Provisions** panel. 9.
- 10. Update the other information on the **Student SEN details** page, if required and then click the Save button.

The DfE website (http://www.gov.uk/schools-colleges/special-educationalneeds) provides more information about Special Educational Needs, if required.

Completed

# **Preparing Exclusions Information**

Information is required for suspensions and permanent exclusions with final governor review that have a start date during the period 01/01/2022 to 31/07/2022 inclusive. Permanent exclusions without a final governor review are not included in the census.

Lunchtime exclusions are no longer collected for the return.

NOTE: Exclusions terminology has changed: 'Suspension' is the new name for 'Fixed term exclusion'.

Schools were required to record suspensions from September 2021 in preparation for the forthcoming returns. Fixed term exclusions are no longer collected in the School Census.

The following exclusion related data items are collected for the return:

- Suspension and permanent exclusion **Type** (**Exclusion Details** panel).
- Suspension and permanent exclusion Reason(s) (Exclusion Details panel).
- Suspension and permanent exclusion Start Date (Exclusion Details panel).
- Suspension and permanent exclusion length, i.e. the number of sessions from which the student was excluded (Exclusion Details panel -Length School Days).
- SEN Provision (please see Checking Special Educational Needs Information on page 49).

**IMPORTANT NOTE about Permanent Exclusions:** Any permanently excluded students should be marked as leavers as soon as the exclusion has been confirmed by the LA. As part of this process but before making them a leaver, ensure that you have recorded the following information:

- SEN Status (if applicable)
- Ethnicity
- Ethnic Source
- Part-time indicator (if applicable)
- Date of Admission.

#### **Recording an Exclusion**

Select Focus | Student | Exclusions to display the Find Exclusions Student browser.

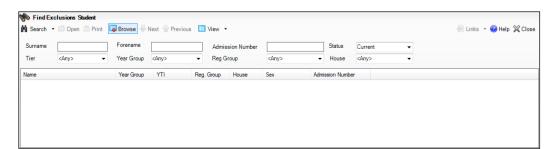

- 2. Search for, then double-click the required student to display the **Exclusion Details** page.
- 3. Highlight an existing exclusion, then click the **Open** button adjacent to the **Exclusions** panel to view/edit the exclusion details.

If a permanent exclusion is recorded, ensure that the details of the **Final Governor Review Outcome** are entered, when the review result is received.

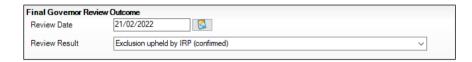

Alternatively, click the **New** button to display the **Add Exclusion** dialog.

4. In the **Exclusion Details** panel, select the exclusion **Type** from the drop-down list.

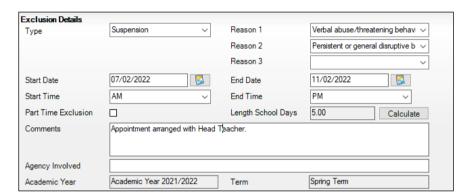

- Select up to three **Reason**(s) for the exclusion from the associated drop-down list.
- 6. Enter the exclusion **Start Date** and **End Date** (if applicable) or click the appropriate **Calendar** button, then select the required date.
- 7. Select a **Start Time** and **End Time** (i.e. **AM** or **PM**) from the associated drop-down list.
- 8. Click the **Calculate** button to populate the **Length School Days** automatically.
- Enter any additional information currently known, then click the **OK** button to save the exclusion details and return to the **Exclusion Details** page, where a summary of the new exclusion is displayed.

The **Academic Year** and the total number of exclusion days in that year are displayed at the bottom of the page.

- 10. Click the **OK** button to save the exclusion.
- 11. Click the Save button.

For more information about exclusions, please refer to the DfE website (<a href="http://www.education.gov.uk/schools/pupilsupport/behaviour/exclusion">http://www.education.gov.uk/schools/pupilsupport/behaviour/exclusion</a>).

| 989 | Completed |
|-----|-----------|
|     | Completed |

# **Preparing Termly Attendance Information**

Termly attendance data (including attendance codes and the number of sessions missed) should be provided for non-boarder students and leavers aged four to 15 inclusive on 31/08/2022, who were on-roll for at least one session from 18/04/2022 to 31/07/2022.

For information and advice about school attendance, please refer to the DfE website

(http://www.education.gov.uk/schools/pupilsupport/behaviour/attendance).

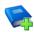

#### **Additional Resources:**

Producing the School Census Autumn 2022 Return handbook Managing Pupil/Student Attendance handbook (SIMS Attendance users) Monitoring Session and Lesson Attendance handbook (SIMS Lesson Monitor users)

## **Schools that use SIMS Attendance/Lesson Monitor**

The attendance data collected for each of the two halves of the Summer term includes:

- All attendance codes
- Total sessions possible
- Total sessions missed due to authorised absence
- Total sessions missed due to unauthorised absence
- Total sessions attending an approved educational activity
- Total sessions unable to attend due to exceptional circumstances.

If you use SIMS Attendance or SIMS Lesson Monitor, attendance data is entered in the return automatically, provided there are no missing marks.

**IMPORTANT NOTE:** If you use SIMS Attendance or SIMS Lesson Monitor, ensure that all missing marks and unexplained absences for the previous term have been dealt with before commencing the School Census Return.

Completed

## School that do not use SIMS Attendance/Lesson Monitor

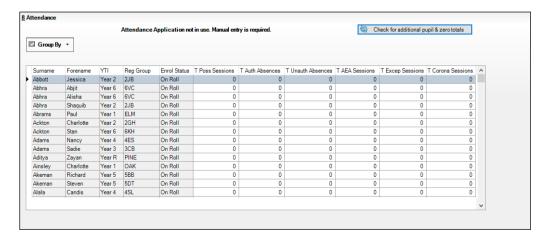

If you do not use SIMS Attendance or SIMS Lesson Monitor and you do not use a software package that writes back to the SIMS database, or if you have not converted to the code of practice for attendance codes, you need to calculate and enter the following information manually on the **Census Details** page (via **Routines | Statutory Returns | School Census**):

- Total sessions possible
- Total sessions missed due to authorised absence
- Total sessions missed due to unauthorised absence
- Total sessions attending an approved educational activity
- Total sessions unable to attend due to exceptional circumstances
- Total number of sessions unable to attend due to Coronavirus.

Completed

# **Updating Students with Top-Up Funding**

Top-up funding is supplied to schools, in most cases by the Local Authority, to meet the additional costs of support for high needs students.

Select Tools | Statutory Return Tools | Update Top-Up Funding to display the **Update Students with Top-up Funding** page.

Any students currently recorded as having top-up funding are displayed in the **Top-up Funding** list (located in the bottom half of the page).

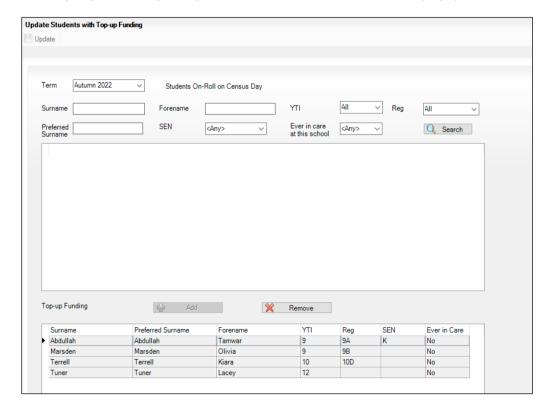

Use the **Students On-Roll on Census Day** search criteria to locate the additional students you wish to record as having top-up funding, then highlight their details.

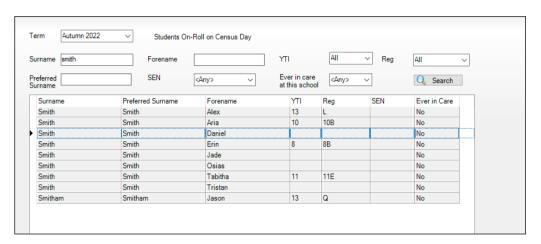

Click the **Add** button to move the highlighted student(s) to the **Top-up** Funding list.

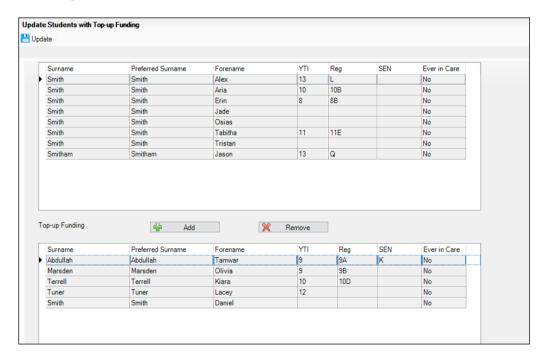

- To remove a student from the **Top-up Funding** list, highlight the required student and then click the Remove button. The student's record is moved to the **Students On-Roll on Census Day** list, from where it can be reselected, if required.
- Click the **Update** button to save the data and arrange the list of students in 5. Surname order.

| Completed |
|-----------|
|-----------|

# **Updating Students Post Looked After Arrangements**

Post Looked After Arrangements (previously named Adopted from Care) is collected for students who are on-roll on census day and the information is then used for funding purposes.

The values available for selection enable schools to indicate which students were looked after immediately before adoption or prior to being the subject of a residence or special quardianship order. However, those who have parental responsibility are not obliged to provide this information to the school.

Select Tools | Statutory Return Tools | Update Post Looked After Arrangements to display the Update Students Post Looked After Arrangements page.

Any students currently recorded as having post looked after arrangements are displayed in the Post Looked After Arrangements list (located in the bottom half of the page).

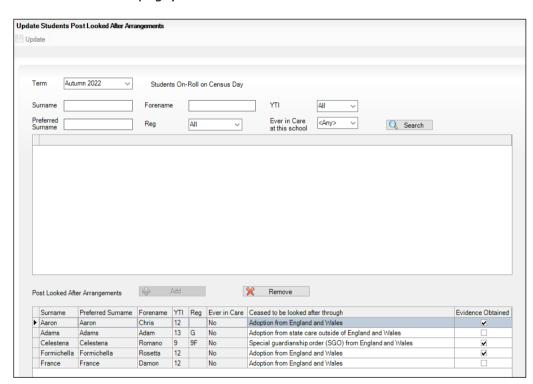

Use the Students On-Roll on Census Day search criteria to locate the students you want to record as having PLAA.

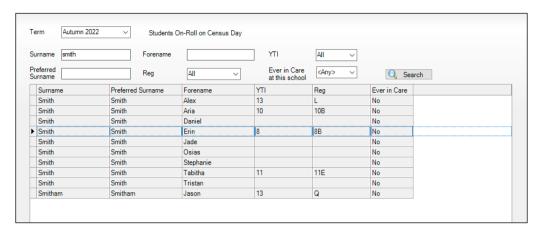

Highlight the required students, then click the Add button to move the selected students to the **Post Looked After Arrangements** list.

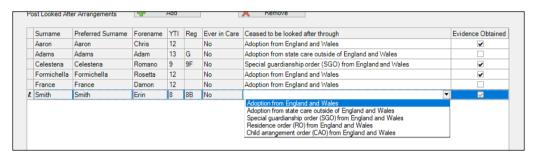

- Ensure that the correct post looked after arrangement is displayed for each student by clicking the applicable **PLAA** cell, then selecting the applicable status from the drop-down list:
  - Ceased to be looked after through Adoption
  - Ceased to be looked after through a Special Guardianship Order
  - Ceased to be looked after through a Residence Order (RO)
  - Ceased to be looked after through a Child Arrangement Order
- Select the Evidence Obtained check box, if documents have been obtained that provide evidence of the post looked after arrangements.

NOTE: **Evidence Obtained** is <u>not</u> collected in the School Census return but should be recorded as prove of DfE/Ofsted compliance.

To remove a student from the **Post Looked After Arrangements** list, highlight the required student and then click the **Remove** button. The student's record is automatically moved to the Students On-Roll on **Census Day** list, from where it can be reselected, if required.

Click the **Update** button to save the information and arrange the names in surname order.

If you have indicated that evidence has been obtained, you are reminded to ensure that the necessary documents are stored securely outside of SIMS or within the Document Management Server (DMS).

|  | Completed |
|--|-----------|
|--|-----------|

# **Updating Funding and Monitoring**

The pupil level Update Funding and Monitoring functionality is provided to enable schools to record aspects of the Education Recovery Package.

From 1 August 2022 schools should record tutoring that was delivered via any of the following National Tutoring Programme (NTP) delivery routes:

- tuition partners
- academic mentors
- school-led tutoring.

In the previous academic year school-led tutoring only was collected.

More information about the National Tutoring Programme is available on the GOV.UK website https://www.gov.uk/government/publications/nationaltutoring-programme-ntp.

The information can be recorded via the **Tools** menu and maintained at any time during the academic year.

The information required is based on individual students:

- Student in receipt of tutoring programme: Applicable to all schools (except Nursery schools), with the appropriate year groups or age groups, i.e. pre-16. For students in National Curriculum Year Actual 1 to 11, or aged 5 to 15 as at 31/08/2022 in National Curriculum Year Actual X' for special schools. (Funding and Monitoring code = **01**.)
- Student in receipt of 16 to 19 tuition fund: Applicable to Secondary, All-Through and Pupil Referral Units or Alternative Provision schools with a sixth form. For students in National Curriculum Year Actual 12 and above with current single registration (C) or current main dual registration (M). Pupil Referral Units or Alternative Provision for any student with the following enrolment status: C, M, F or O. (Funding and Monitoring code = 21.)
- Student repeating up to one full year of 16 to 19 funded provision: Applicable to Secondary, All-Through and Pupil Referral Units or Alternative Provision schools with a sixth form. For students in National Curriculum Year Actual 12 and above with current single registration (C) or current main dual registration (M). Pupil Referral Units or Alternative Provision for any student with the following enrolment status: C, M, F or **O.** (Funding and Monitoring code = 22.)

Detailed guidance about the expectations and conditions attached to tutoring funding is available on the GOV.UK.

#### What Data should be entered?

NOTE: Before entering tutoring hours, ensure that **Tutoring** is selected for applicable students only. When a tick is displayed, values can be entered in the corresponding 'cumulative hour' cells.

The following table describes the values that should be entered in each 'hours' column.

|                                         | Cumulative<br>Hrs at<br>Aut Census                                            | Cumulative<br>Hrs at<br>Spr Census                                                                                                    | Cumulative<br>Hrs at<br>Sum Census                                                                                                    | Cumulative<br>Hrs at<br>31 Aug                                                                                                    |
|-----------------------------------------|-------------------------------------------------------------------------------|----------------------------------------------------------------------------------------------------|----------------------------------------------------------------------------------------------------|----------------------------------------------------------------------------------------------------|
| Description of expected values          | All hours of tutoring from 01/08/2022 to the Autumn census date (06/10/2022). | All hours of tutoring from 01/08/2022 to the Spring census date (19/01/2023). The number of hours entered must be greater than or equal to the Autumn hours. | All hours of tutoring from 01/08/2022 to the Summer census date (18/05/2023). The number of hours entered must be greater than or equal to the Spring hours. | All hours of tutoring from 01/08/2022 to the Summer census date plus any additional hours that occurred after the Summer census date.  The number of hours entered must be greater than or equal to the Summer hours. |
| Scenario                                | Five hours<br>tuition received<br>from<br>01/08/2022 to<br>06/10/2022.        | Three hours received after 06/10/2022 to 19/01/2023.                                                                                                    | Two hours received after 19/01/2023 to 18/05/2023.                                                                                                    | One additional hour after 18/05/2023 to 31/07/2023.  Not applicable to the census but required for ESFA reporting.                                                                                                    |
| Example<br>values for<br>each<br>column | 5                                                                             | 8                                                                                                    | 10                                                                                                    | 11                                                                                                    |

A red 'cumulative hours' cell indicates that the value entered has failed the validation. A message providing more details is displayed in the status bar at the bottom of the **Update Funding and Monitoring** page.

## **Editing Funding and Monitoring**

Select Tools | Statutory Return Tools | Update Funding and Monitoring to display the Update Funding and Monitoring page.

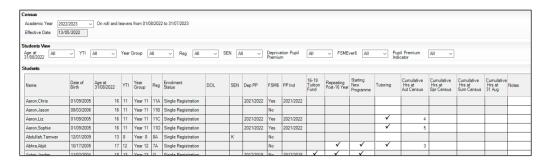

In the **Student View** panel, specify the required filters. The content of the **Student** panel changes to reflect the options selected.

Read-only student information is displayed in the columns on the left-hand side of the **Student** panel. This information is shown as at the system date. Cells with a white background are editable.

- Right-click anywhere in the **16-19 Tuition Fund** column, then select the required option from the pop-up menu.
  - If most or all of the students have been receiving tuition funding, select the Check All option.
  - Any students who have not been receiving tuition funding can then be deselected by clicking the **16-19 Tuition Fund** cell adjacent to their name.
- Specify which students are **Repeating Post-16 Year** by right-clicking anywhere in the column, then selecting the required option from the pop-up menu.

Bulk or Individual entry can be achieved using the same method as described for 16-19 tuition funding.

Where **Repeating Post-16 Year** has been ticked for a Year 13 and above student, a completed programme and an additional continuing programme is reported.

If a Year 12 student is repeating their Post 16 year, the **Starting New Programme** column is activated.

Specify which Year 12 students are **Starting New Programme** by rightclicking anywhere in the column, then selecting the required option from the pop-up menu.

Where Repeating Post-16 Year has been ticked for a Year 12 student and Starting New Programme has also been ticked, the XML return file will report a completed programme and an additional continuing programme.

Where Repeating Post-16 Year has been ticked for a Year 12 student and **Starting New Programme** is not ticked, a continuing programme is reported.

- Right-click anywhere in the **Tutoring** column, then select the required option from the pop-up menu.
  - If most or all of the students have been receiving tutoring, select the Check All option.
  - Any students who have not been receiving tutoring can then be deselected by clicking the **Tuition** cell adjacent to their name.
- When a tick is entered in a **Tutoring** cell, the corresponding 'cumulative hour' cells are then editable. The number of tutoring hours (to the nearest 0.5) that the student has received as at the applicable census date should be entered.

After entering a value in the Cumulative Hrs at Aut Census column it is possible to auto-populate the 'hours' cells to the right. The associated spring cell turns red.

When you click in (or tab to) the Cumulative Hrs at Spr Census cell, the autumn value is copied to all the 'hours' cells to the right. This value is the minimum cumulative hours possible.

These values can be edited when you know the hours that have been delivered for spring.

**IMPORTANT NOTE:** To deselect tutoring, all of the existing hours must be removed for the selected student(s). Clicking the **Undo** button reverts the changes, if required.

The cumulative Autumn hours only are reported in the Autumn census.

In the **Cumulative Hrs at 31 Aug** column, enter the total number of tutoring hours for the whole academic year up until 31 August, which includes the summer holidays. The value entered must be greater than or equal to that entered in the Cumulative Hrs at Sum Census column.

A red cell indicates that the value is less than that entered in the Cumulative Hrs at Sum Census column and must be amended.

NOTE: The values entered in the **Cumulative Hrs at 31 Aug** column are not reported in the census. This functionality has been provided to enable schools to record data required by the Education and Skills Funding Agency (ESFA) (https://www.gov.uk/government/organisations/education-andskills-funding-agency).

- Enter **Notes**, if required. This information is for your school's use and is not collected in the census.
- 10. Click the **Save** button and then click the **OK** button to return to the **Census** Return Details page.

NOTE: All validation errors (red cells) must the resolved before saving the data.

DfE guidance about Learner funding and monitoring (FAM) is available on the GOV.UK website (https://www.gov.uk/guidance/complete-the-schoolcensus/data-items-2022-to-2023).

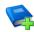

#### **Additional Resources:**

Producing the School Census Autumn 2022 Return handbook

| 88 | Com | pleted |
|----|-----|--------|
|    |     |        |

## **Preparing Post 16 Information in Course Manager**

#### Applicable to schools with a Sixth Form only

Learning Aims data is collected from English maintained Secondary/middle deemed Secondary and All-Through schools, Pupil Referral Units, CTCs and Academies that have sixth form students.

The Post 16 Learning Aims are collected only once a year (in the School Census Autumn Return) for students who were/are in National Curriculum Year Group (Year Taught In) 12 or above during the period from 01/08/2021 to 06/10/2022.

#### **IMPORTANT NOTES:**

Learning Aims are collected for students for whom the school wishes to claim Post 16 funding from the Education and Skills Funding Agency (ESFA). These students must be/have been in National Curriculum Year Group (Year Taught In) 12 or above during the previous/current academic vear as stated previously.

Learners are expected to be in National Curriculum Year 12 and above if the majority of their learning is at level 3 or above.

Students in Actual National Curriculum Year Group 11 (or below) with the majority of their learning at level 2 are no longer included in the return.

It is important to ensure that the information entered in Course Manager is up-to-date and accurate before starting the return.

When creating the School Census Autumn 2021 Return, the Learning Aims panel is provided to deal with the Post 16 information required for the return. Detailed information about the functionality provided in this panel is available in the Producing the School Census Autumn 2022 Return (English Secondary and Middle deemed Secondary) handbook.

A document dedicated to the preparation of Post 16 data (Preparing Post 16 Data for the School Census Autumn 2022 Return guide) can be accessed from the SIMS **Documentation Centre** (via the **Documentation** button on the top right-hand side of the SIMS **Home Page** or via the support portal (https://customer.support-

ess.com/csm?id=kb article view&sysparm article=KB0036819)).

| 1000 | Completed |
|------|-----------|

# **05** What Next?

After carrying out the preparation routines documented in this guide, ensure that any subsequent changes at your school (e.g. student basic detail changes, SEN provision changes, leavers and admissions/re-admissions, etc.) are recorded accurately in SIMS.

The SIMS 2022 Summer Release (7.206) must be installed before completing the School Census Autumn 2022 Return. However, it is advisable to check whether a later version of SIMS is available and then upgrade to the current release, if necessary, as it may include updates applicable to the forthcoming return.

You should now be ready to produce the final School Census Autumn 2022 Return.

## Where Can I Get More Information?

In addition to this preparation guide, the following information is also available:

- Preparing Post 16 Data for the School Census Autumn 2022 Return guide This guide deals specifically with preparing Post 16 data for the School Census Return.
- Managing Pupil/Students handbook This handbook provides details about the processes that relate to the management of student data in SIMS.
- Producing the School Census Autumn 2022 Return (English Secondary/Middle deemed Secondary Schools) handbook This handbook outlines the School Census process in SIMS for Secondary and Middle deemed Secondary schools.
- Producing the School Census Autumn 2022 Return (English All-Through Schools) handbook This handbook outlines the School Census process in SIMS for All-Through schools.
- Producing the School Census Autumn 2022 Return (English Pupil Referral Units) handbook This handbook outlines the School Census process in SIMS for Pupil Referral Units.

Guidance about data protection and how student data is shared is available from the GOV.UK website (<a href="https://www.gov.uk/guidance/data-protection-">https://www.gov.uk/guidance/data-protection-</a> how-we-collect-and-share-research-data).

Online help can be accessed by pressing **F1** or clicking the applicable **Help** button in SIMS.

A wide range of documentation is available from the SIMS **Documentation** Centre, including handbooks, quick reference sheets and tutorials. Click the **Documentation** button located on the top right-hand side of the SIMS **Home Page**, select the required category, then select the document you require.

#### **SIMS 7 Newsfeeds**

You are strongly advised to check the following SIMS Newsfeeds because they provide a range of explanatory text, presentations, videos and spreadsheets that you may find useful. These newsfeeds are updated regularly to provide the latest news and answers to enquiries.

The SIMS Newsfeed - Main Hub provides links to all the statutory returns related newsfeeds (https://customer.supportess.com/csm?id=kb article view&sysparm article=KB0035899):

- SIMS Newsfeed Hub for England (includes a link to DfE CBDS 2022/23 information
- SIMS Newsfeed School Census Autumn 2022 (England) Validations and Solutions.

#### importing ......4 **Index** permissions ......3 first language......20 Α former UPN ...... 38 access rights ......3 free school meals eligibility ...... 45 funding and monitoring ...... 4, 58 alternative provision placement.......2, 41 Н attendance data......53 home address (student) .......43 B L basic details (student) ......19, 32 bulk update process learning aims examples ...... 20 updating.......62 using ...... 20 leavers learning aim withdrawal reason ......... 23 C recording leavers as off-roll students ... 23 Course Manager preparing post 16 information .......... 62 D deleting student records ...... 26 permissions ......3 detail reports generating...... 12 post 16 information dry run Course Manager ...... 62 create and validate ...... 10 post looked after arrangements ....... 2, 56 detail reports ...... 12 preparation process ...... 9 minimum version of SIMS ......4 reasons for a dry run ......9 permissions ......3 printing F validation errors summary ......10 enrolment status.......35 process flowchart ......7 ethnic and cultural information............ 46 re-admitting students......23, 25 exclusions registration details......35 adding a record ...... 51 reports overview ...... 51 generating detail reports......12 population analysis (dated) report...... 23 F printing summary report......10 fileset

#### I| Index

| school information                   |    |
|--------------------------------------|----|
| establishment details                | 15 |
| telephone and email                  | 17 |
| school meals                         | 45 |
| service children in care             | 47 |
| special educational needs            | 49 |
| student level information            | 32 |
| student's basic detail19,            | 32 |
| surname                              |    |
| recording a change                   | 34 |
| т                                    |    |
| telephone and email address (school) | 17 |
| top-up funding                       | 54 |
| U                                    |    |
| unique learner number                | 40 |
| updating                             |    |
| learning aims                        | 62 |
| post looked after arrangements2,     | 56 |
| updating - funding and monitoring4,  | 58 |
| UPN                                  |    |
| former UPN                           | 38 |
| permanent/temporary                  | 38 |
| V                                    |    |
| validation errors                    |    |
| resolving                            | 10 |
| Υ                                    |    |
| year taught in                       |    |
| checking individual records          | 28 |
| checking via pastoral structure      |    |
| by curriculum year                   | 29 |
| by whole school                      | 31 |
| date of birth/age ranges             | 27 |
| youth support services agreement     | 47 |